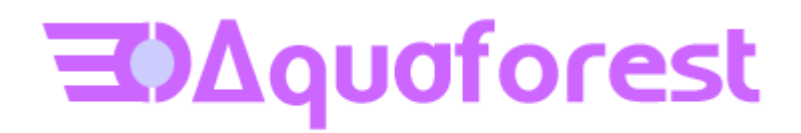

# TIFF Junction Reference Guide Version 4.0

Standard and Professional Editions

Version 4.01

October 2014

© Copyright 2001 - 2012 Aquaforest Limited

<http://www.aquaforest.com/>

## **CONTENTS**

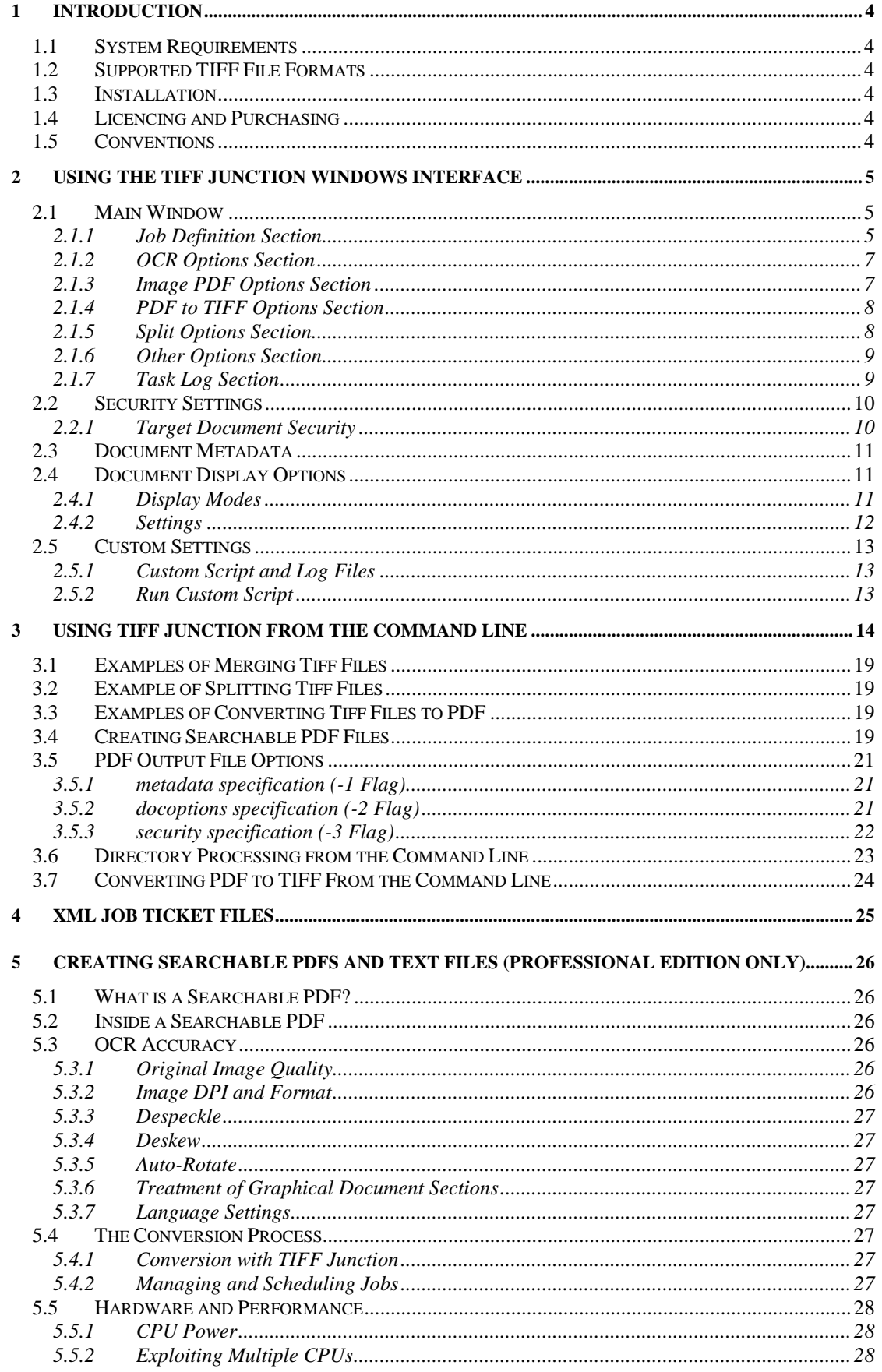

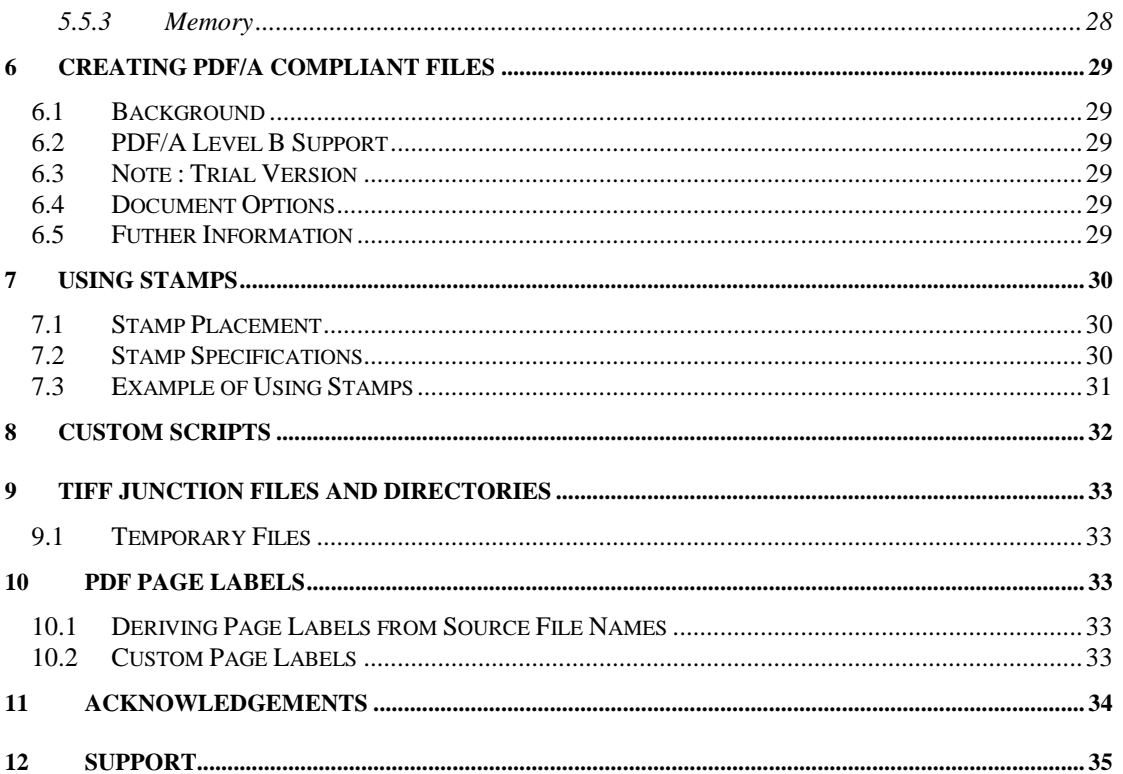

#### <span id="page-4-0"></span>**1 INTRODUCTION**

TIFF Junction provides a set of processing tools for TIFF files, including splitting, merging, conversion to PDF and setting of security and other attributes of the converted PDF files. The Professional Edition additionally provides the ability to create Searchable PDFs from TIFF files and Image-Only PDF files, and to generate OCR text files.

The product has both a GUI and command-line interface. Batch processes can be defined using the GUI to create an XML Job Ticket file which can be run using the GUI, or using the command line.

## <span id="page-4-1"></span>**1.1 System Requirements**

- Windows 2003, 2008, Windows XP, Windows Vista, Windows 7
- Approximately 140Mb of disk space is required.
- To use the WSH Scripts WSH 5.6 or later is recommended. This will be installed automatically by the install program if it is not present. It can also be downloaded from <http://msdn.microsoft.com/scripting> if necessary for any reason.

## <span id="page-4-2"></span>**1.2 Supported TIFF File Formats**

- CCITT Group  $3$  (1-D), Group  $3$  (2-D)
- CCITT Group 4
- **CCITT RLE**
- JPEG (Type 6 Compression)
- Uncompressed (Bitonal)

## <span id="page-4-3"></span>**1.3 Installation**

The setup.exe installation script will guide you through the process of setting up TIFF Junction.

## <span id="page-4-4"></span>**1.4 Licencing and Purchasing**

Unlicensed versions are fully functional and not time-restricted, but all generated TIFF and PDF files have an additional page which indicates that the document was generated with an unlicensed version of the product.

When a license is purchased (see<http://www.aquaforest.com/en/buy001.asp>) a permanent license key will be issued for use with the product which should be entered using the Help | License option of the GUI. There is no need to download another version of the software.

## <span id="page-4-5"></span>**1.5 Conventions**

Throughout this guide type in **bold courier** is used to represent operating system commands and *TIFFJUNCTIONDIR* represents the directory in which TIFF Junction was installed, by default C:\Progam Files\TIFF Junction.

#### <span id="page-5-0"></span>**2 USING THE TIFF JUNCTION WINDOWS INTERFACE**

#### <span id="page-5-1"></span>**2.1 Main Window**

When TIFF Junction is launched, the main window is displayed as shown below. This allows the definition and running of jobs, as well as saving and loading job definitions to and from files.

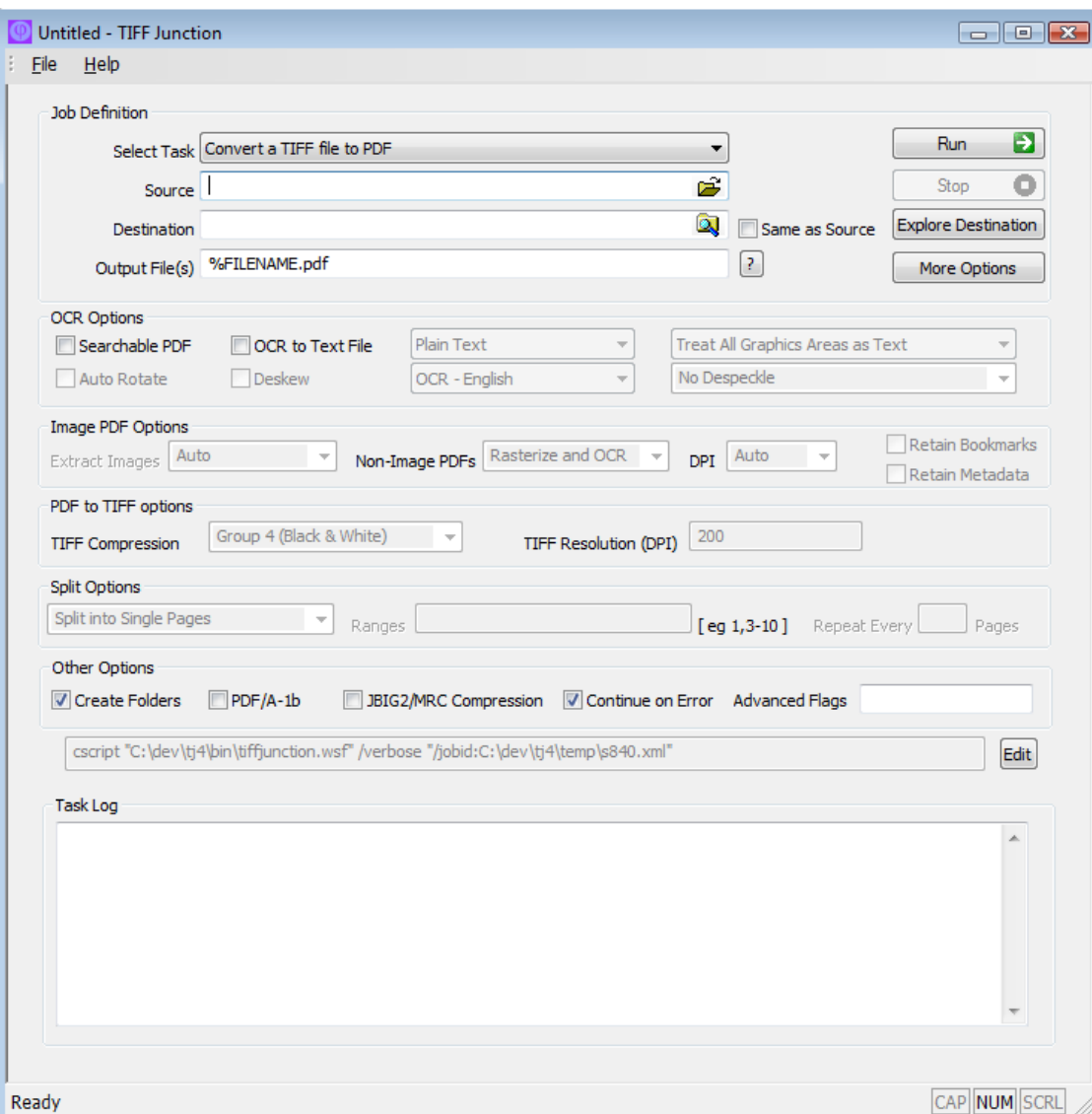

#### <span id="page-5-2"></span>**2.1.1 Job Definition Section**

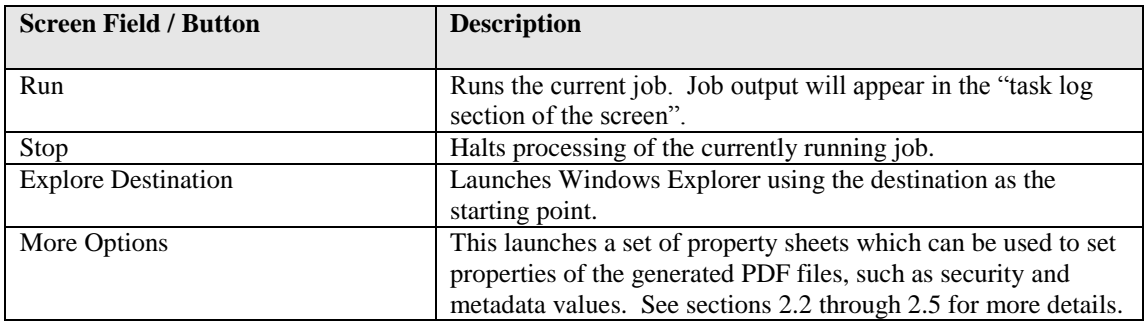

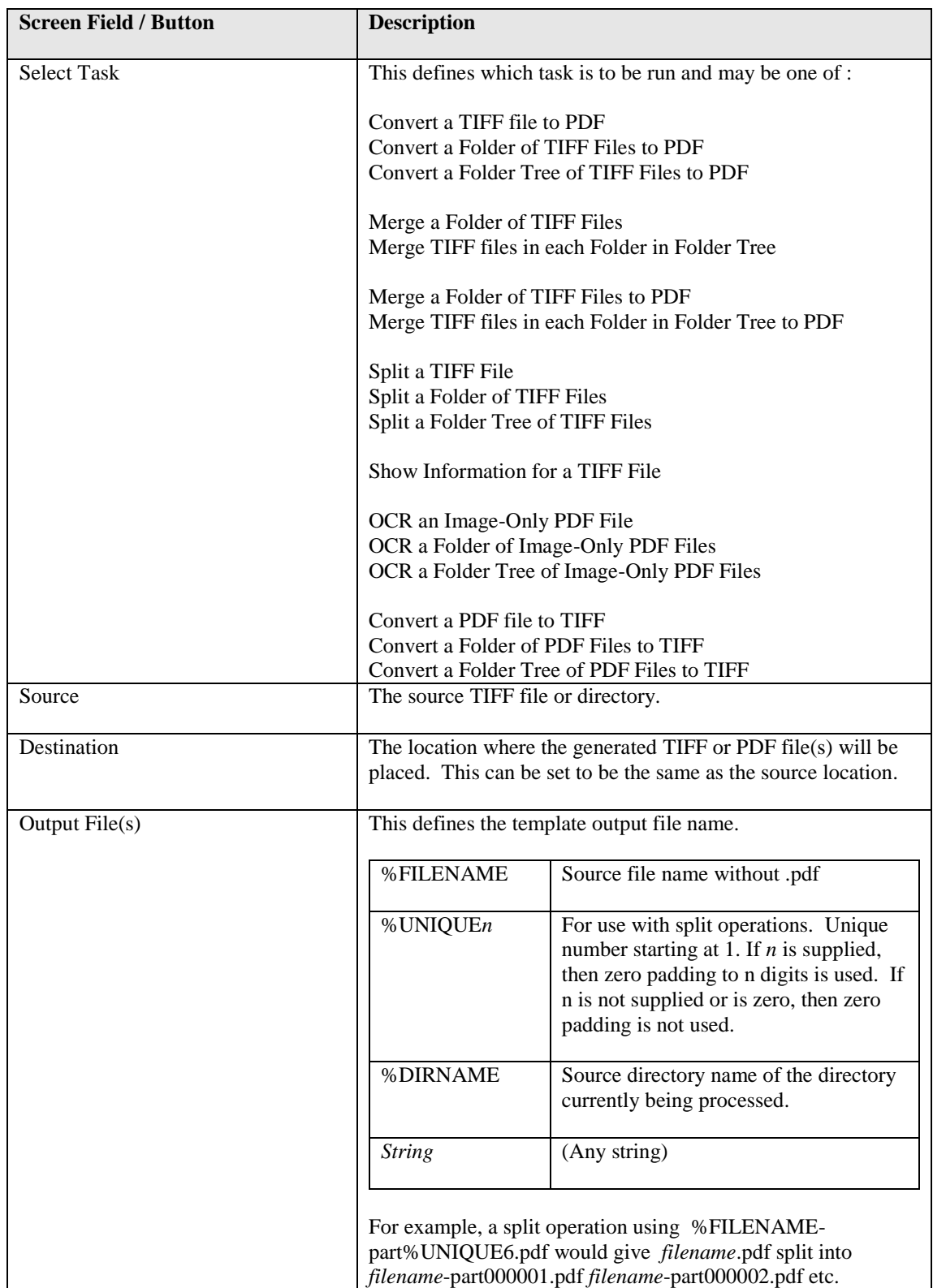

## <span id="page-7-0"></span>**2.1.2 OCR Options Section**

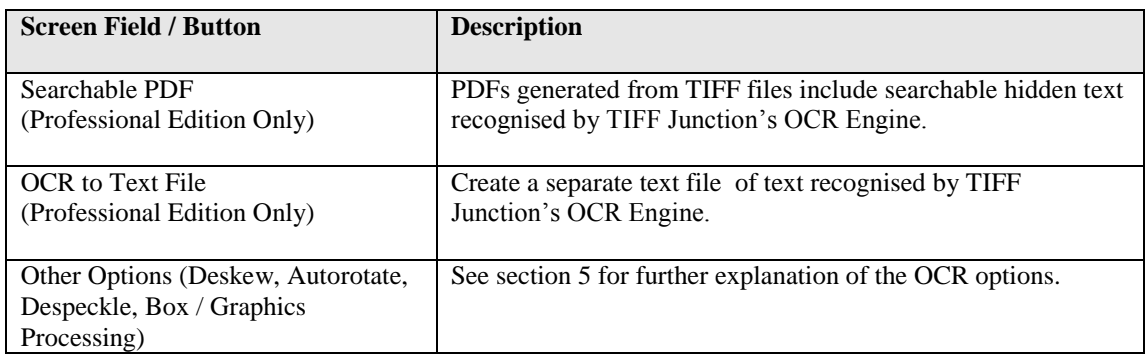

## <span id="page-7-1"></span>**2.1.3 Image PDF Options Section**

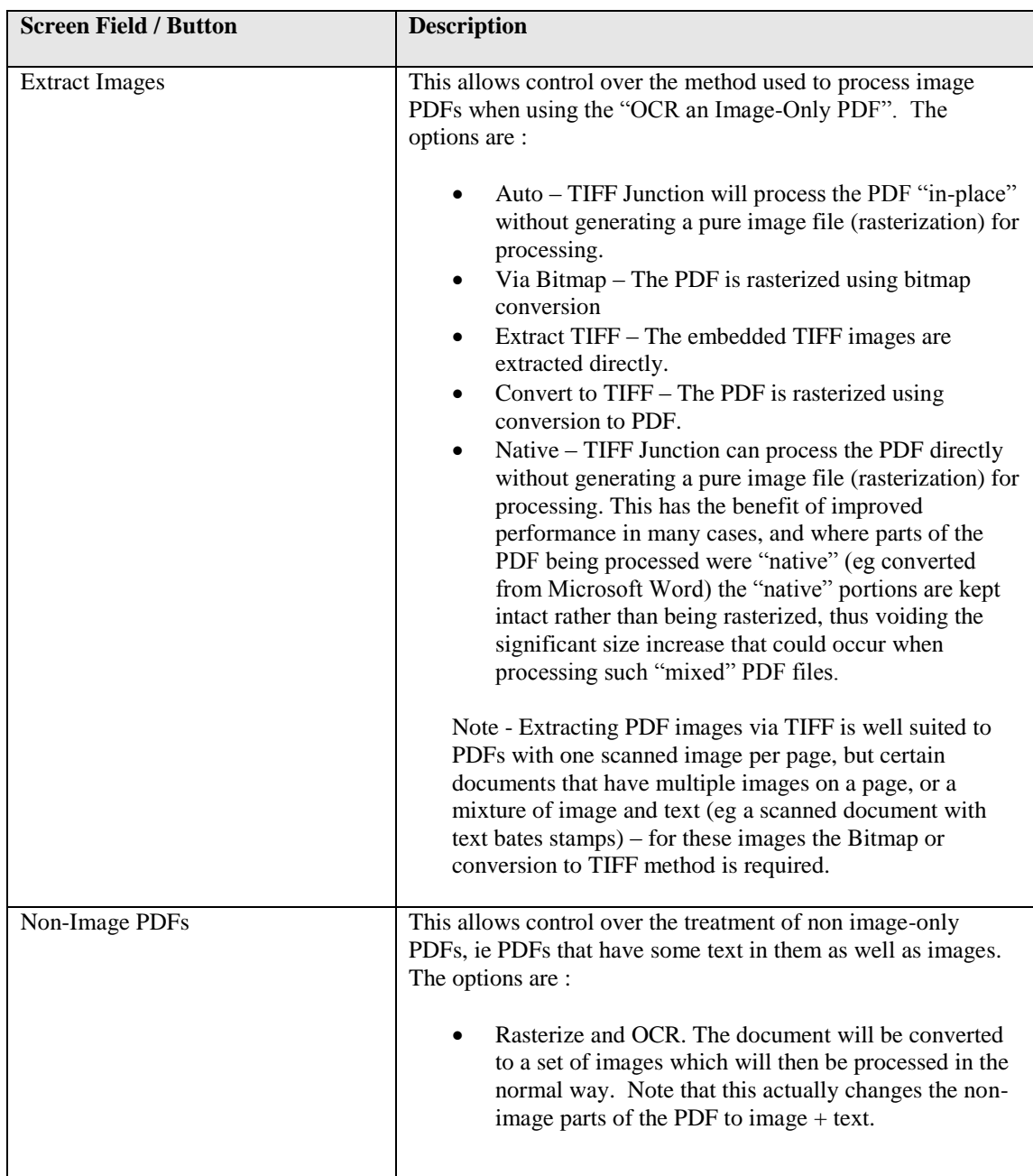

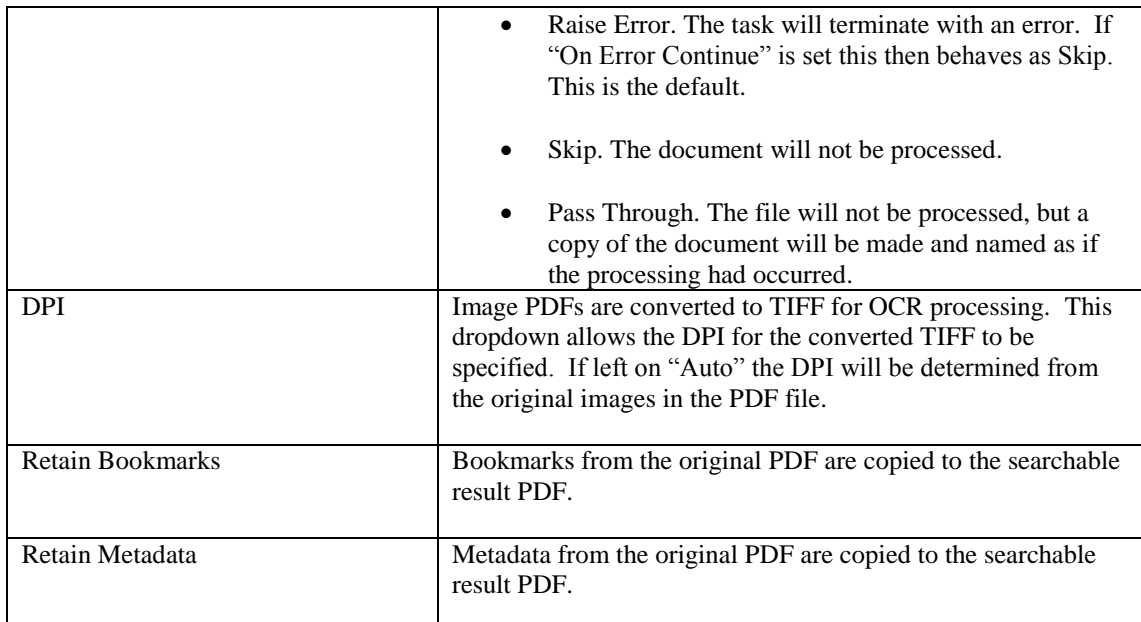

## <span id="page-8-0"></span>**2.1.4 PDF to TIFF Options Section**

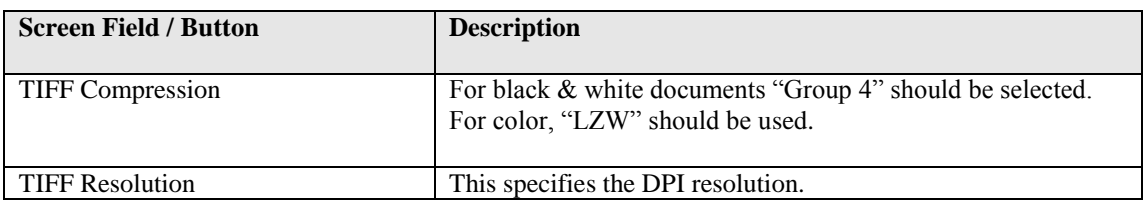

## <span id="page-8-1"></span>**2.1.5 Split Options Section**

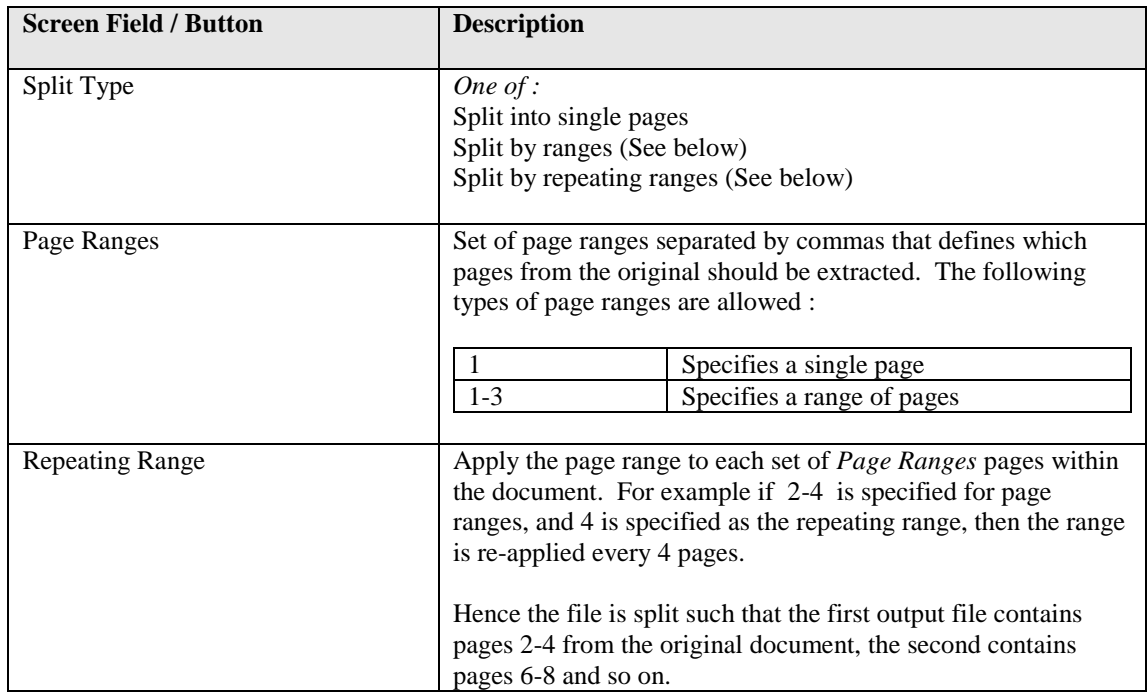

## <span id="page-9-0"></span>**2.1.6 Other Options Section**

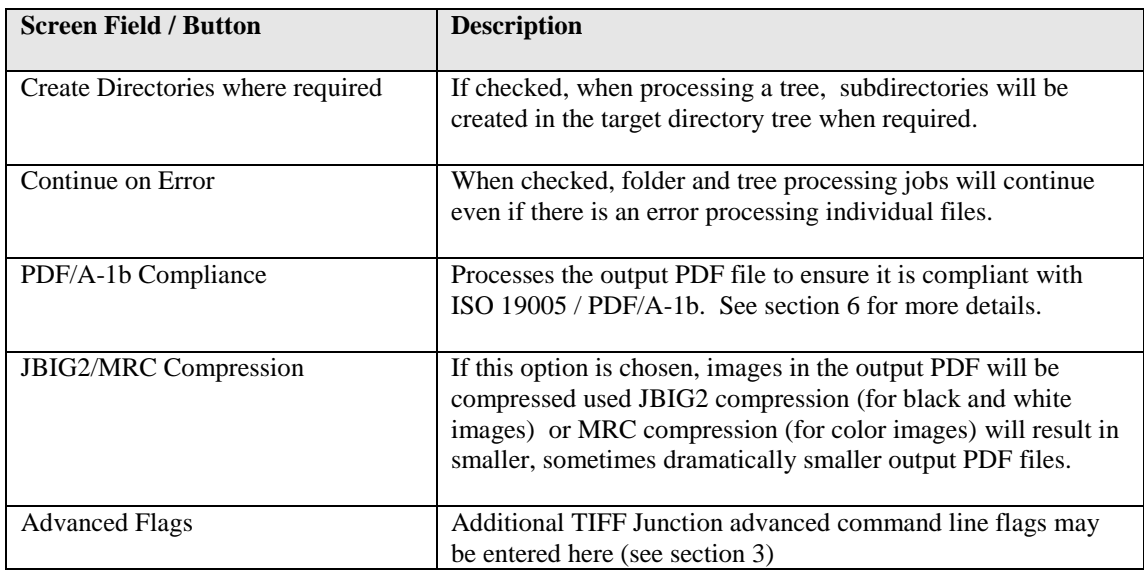

## <span id="page-9-1"></span>**2.1.7 Task Log Section**

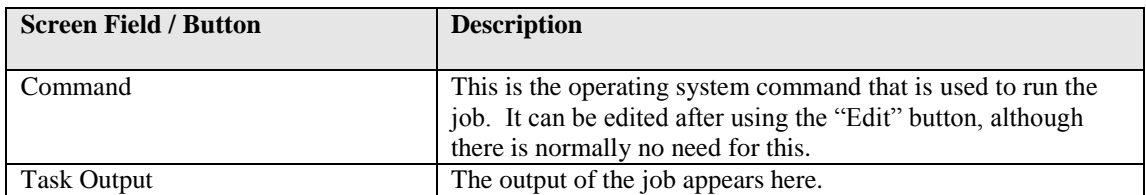

## <span id="page-10-0"></span>**2.2 Security Settings**

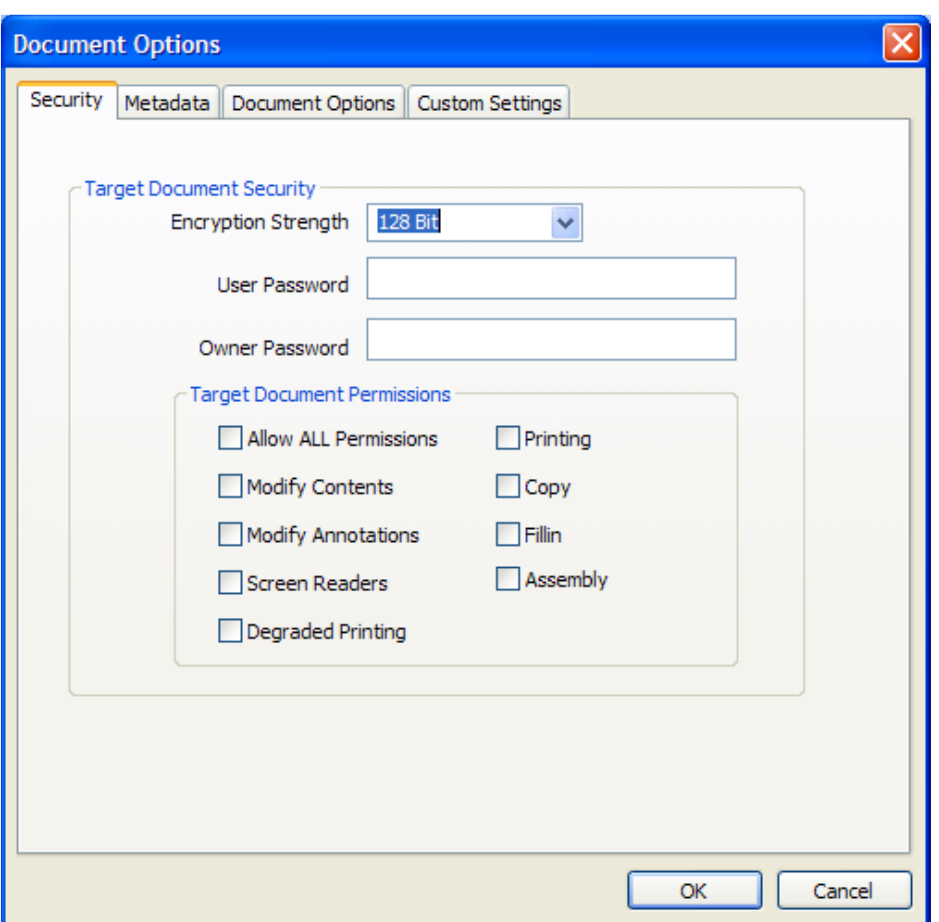

## <span id="page-10-1"></span>**2.2.1 Target Document Security**

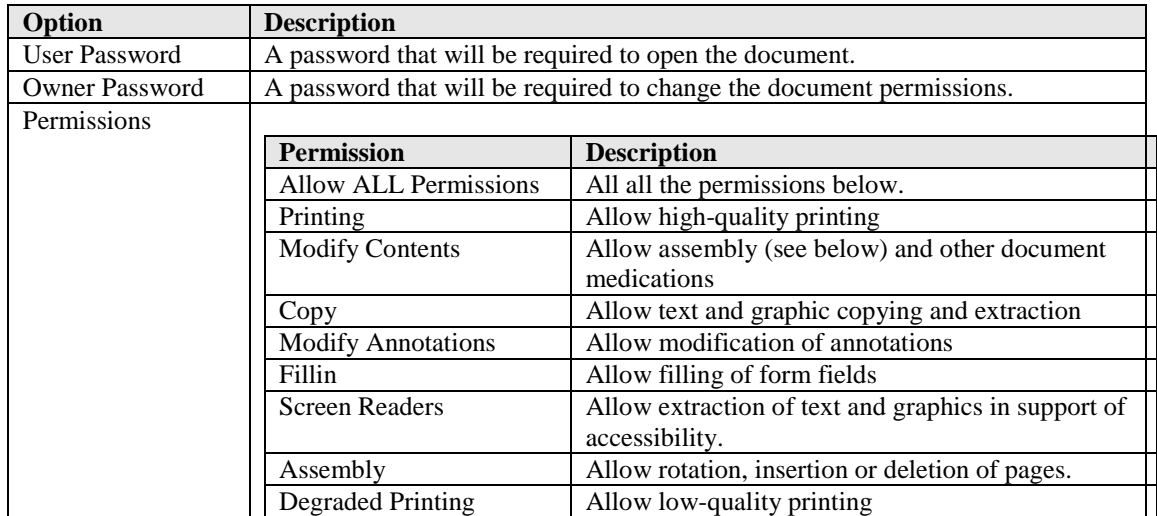

## <span id="page-11-0"></span>**2.3 Document Metadata**

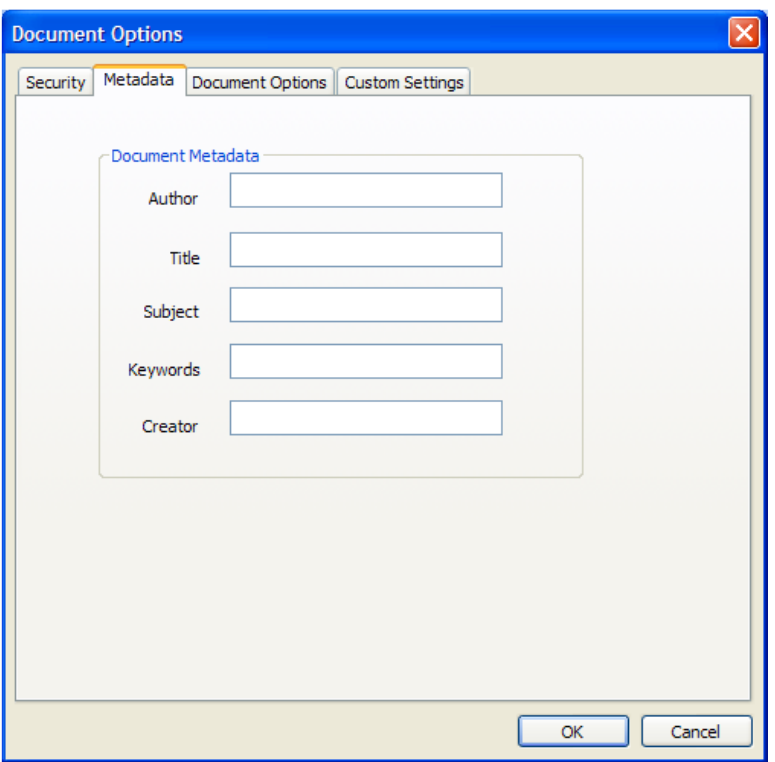

This page allows setting of the generated PDF Document Properties.

## <span id="page-11-1"></span>**2.4 Document Display Options**

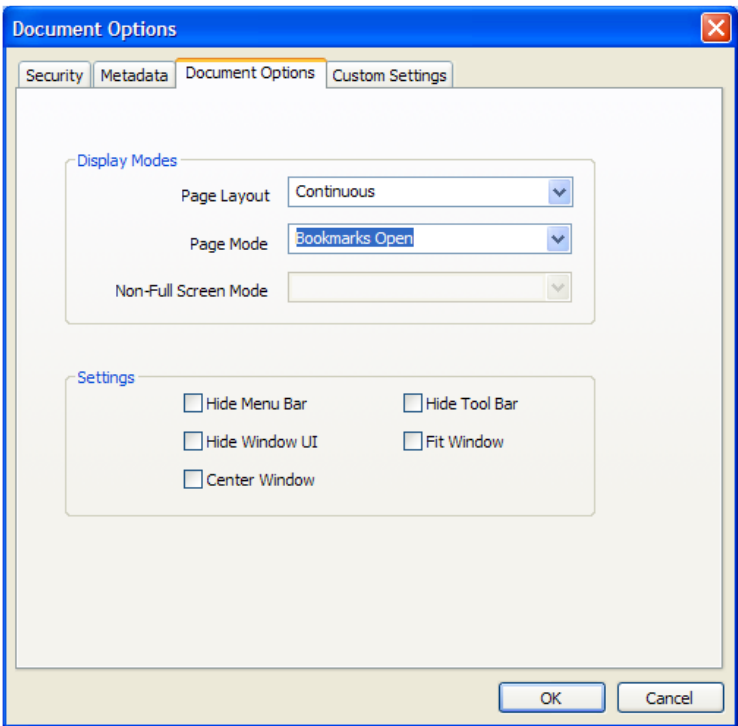

## <span id="page-11-2"></span>**2.4.1 Display Modes**

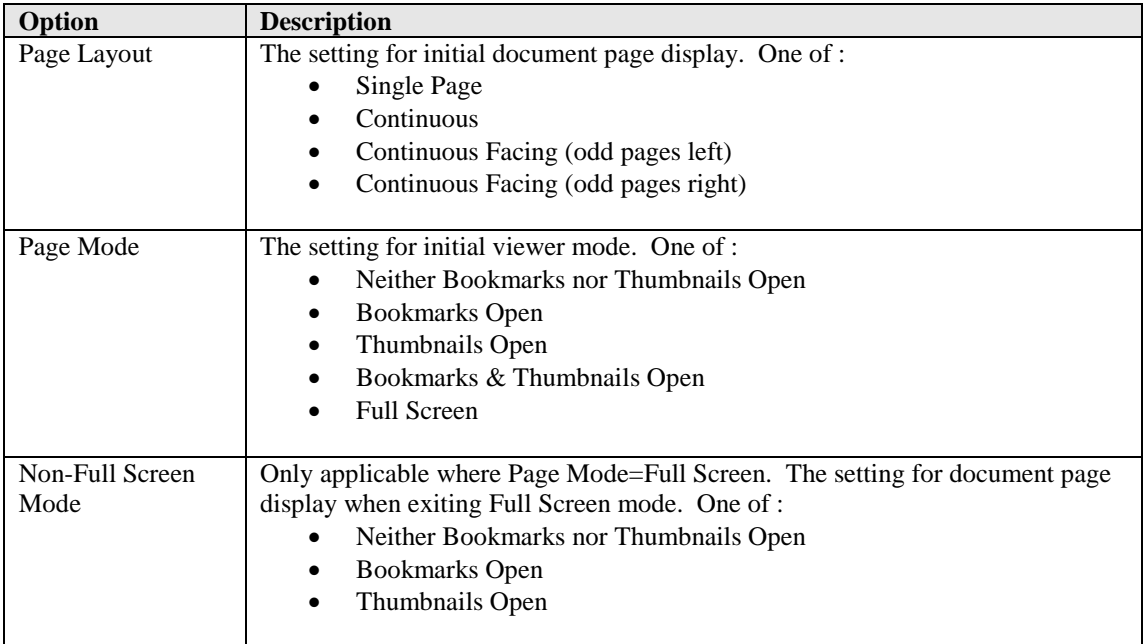

## <span id="page-12-0"></span>**2.4.2 Settings**

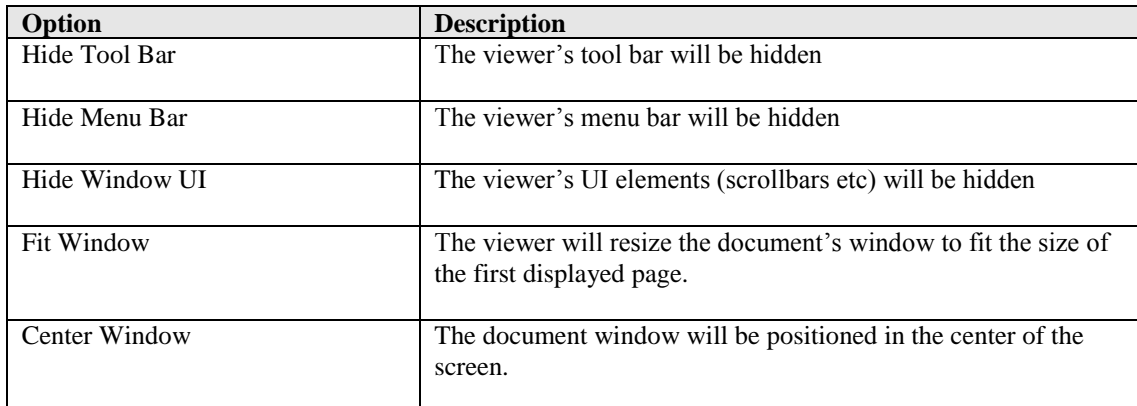

## <span id="page-13-0"></span>**2.5 Custom Settings**

See section 5 for full details of running Custom Scripts.

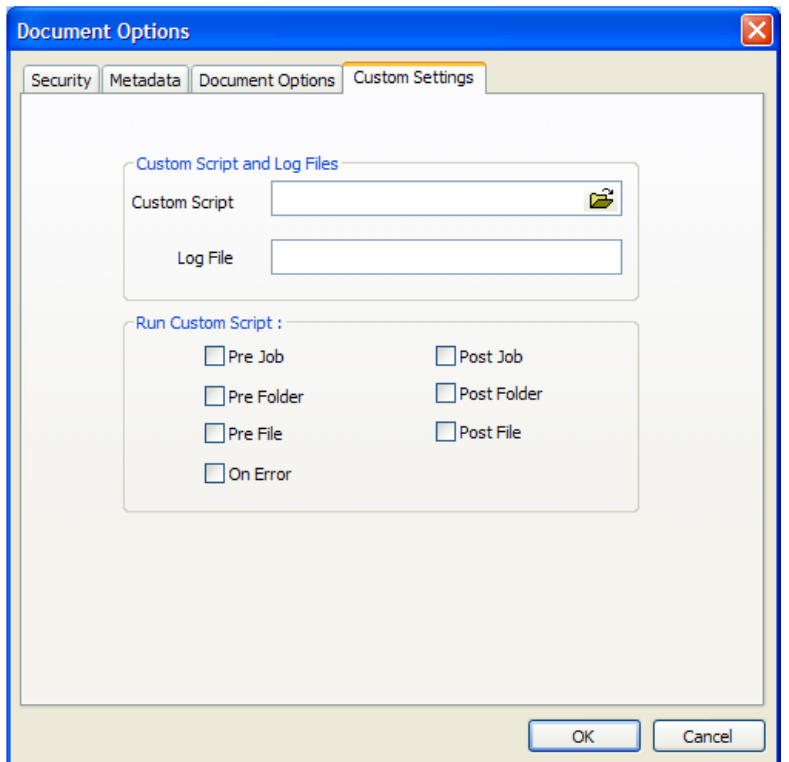

## <span id="page-13-1"></span>**2.5.1 Custom Script and Log Files**

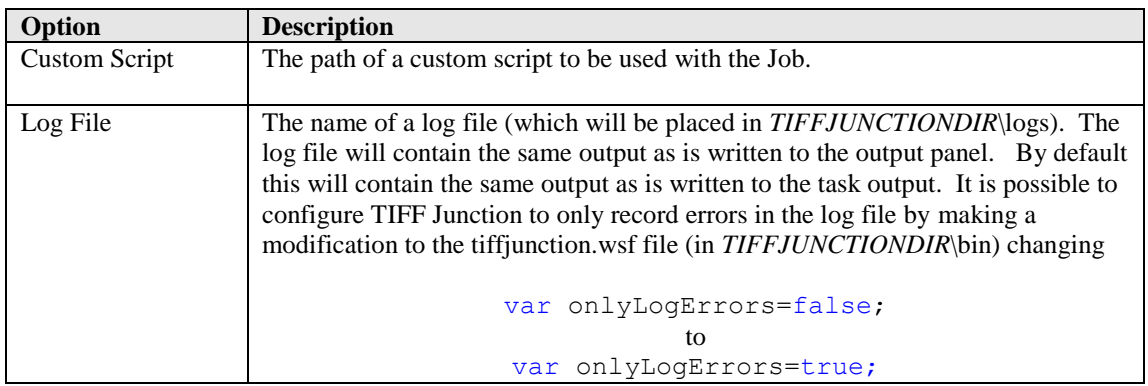

## <span id="page-13-2"></span>**2.5.2 Run Custom Script**

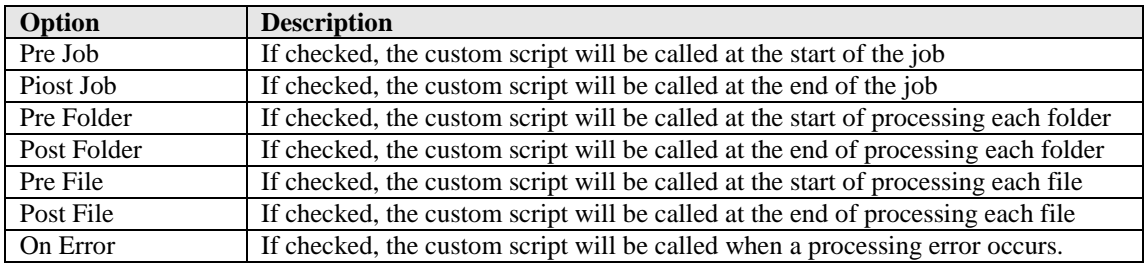

## <span id="page-14-0"></span>**3 USING TIFF JUNCTION FROM THE COMMAND LINE**

The command line usage is shown below

## **tiffjunction.exe option [-t target] [input file …]**

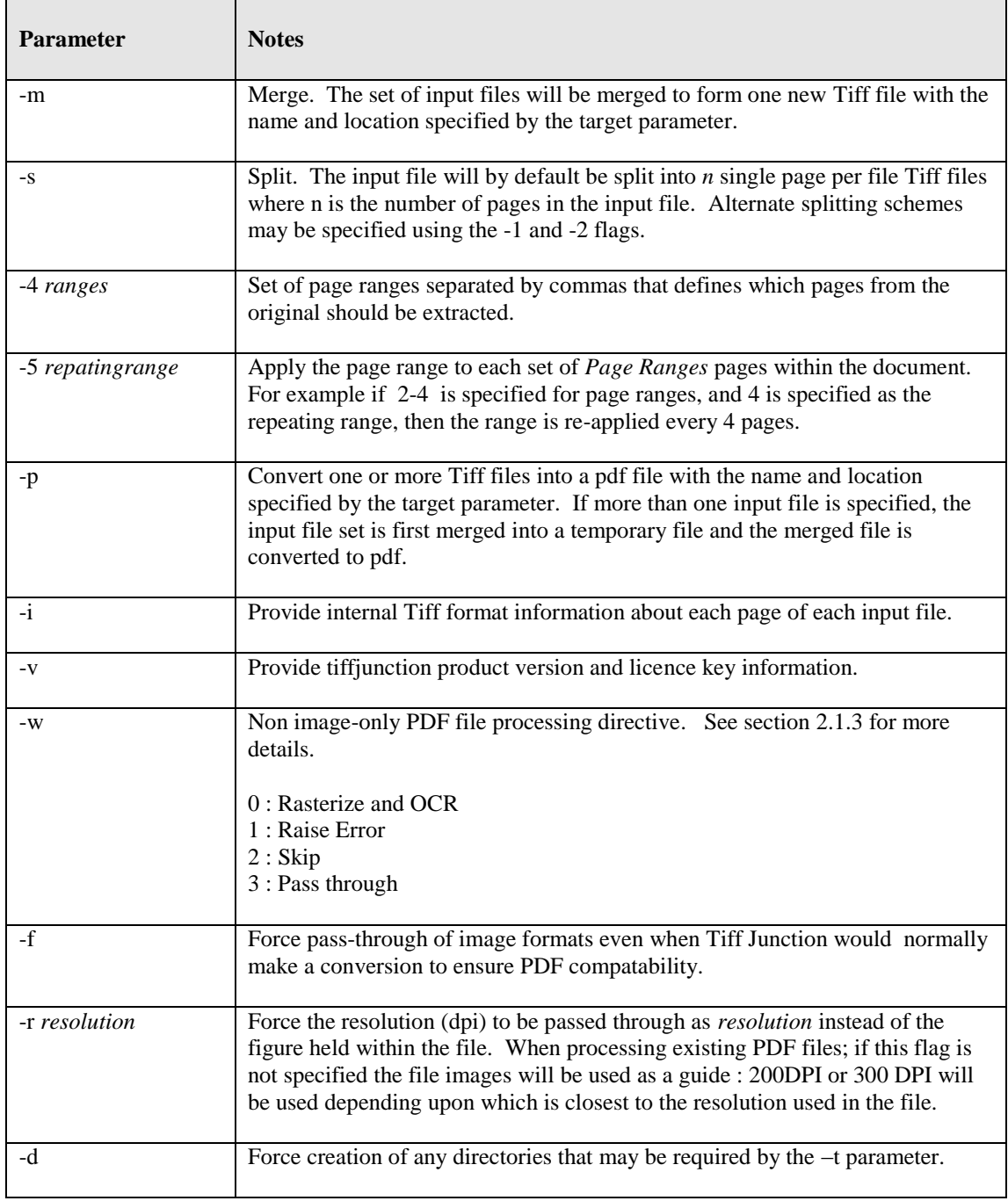

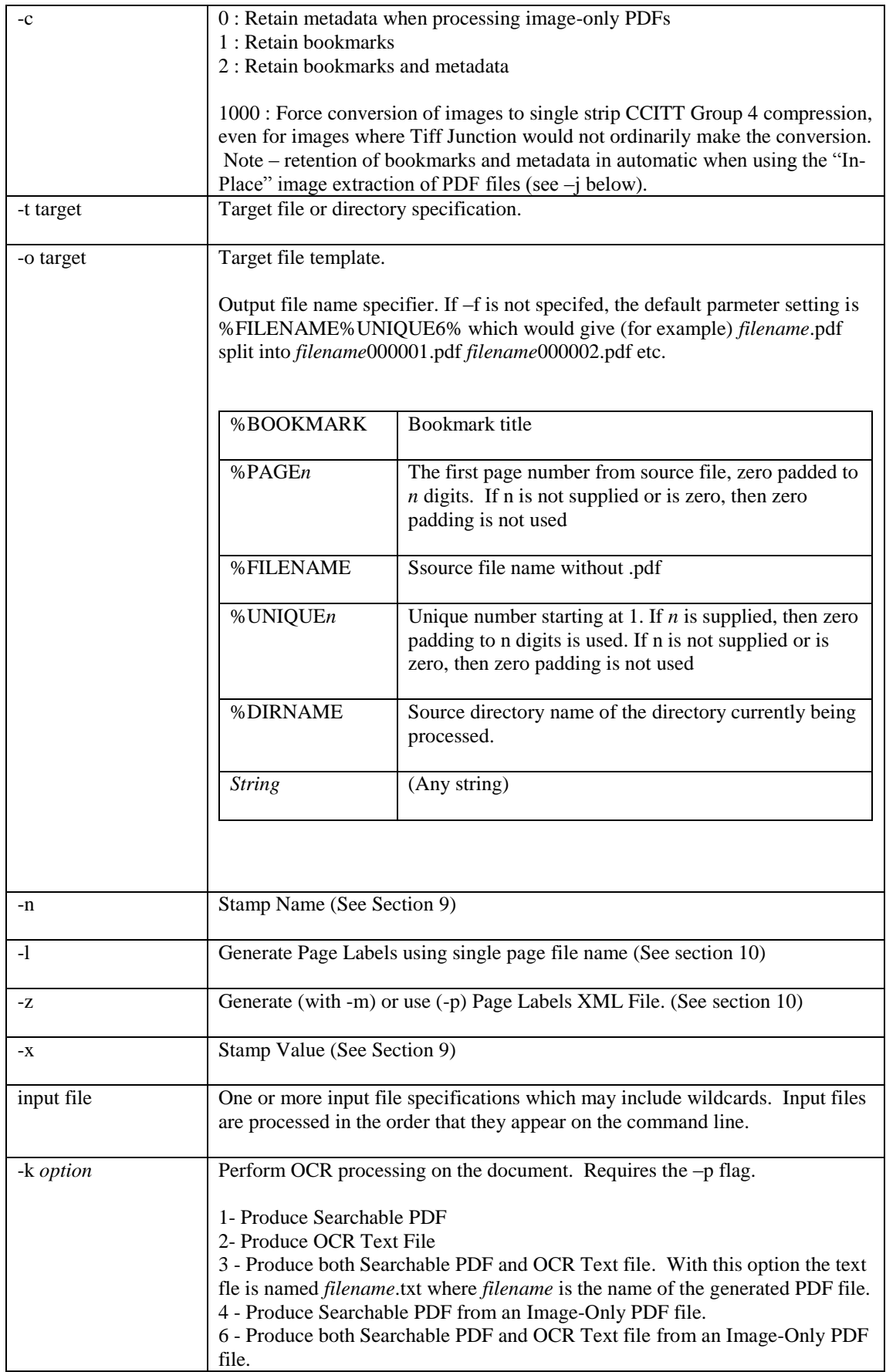

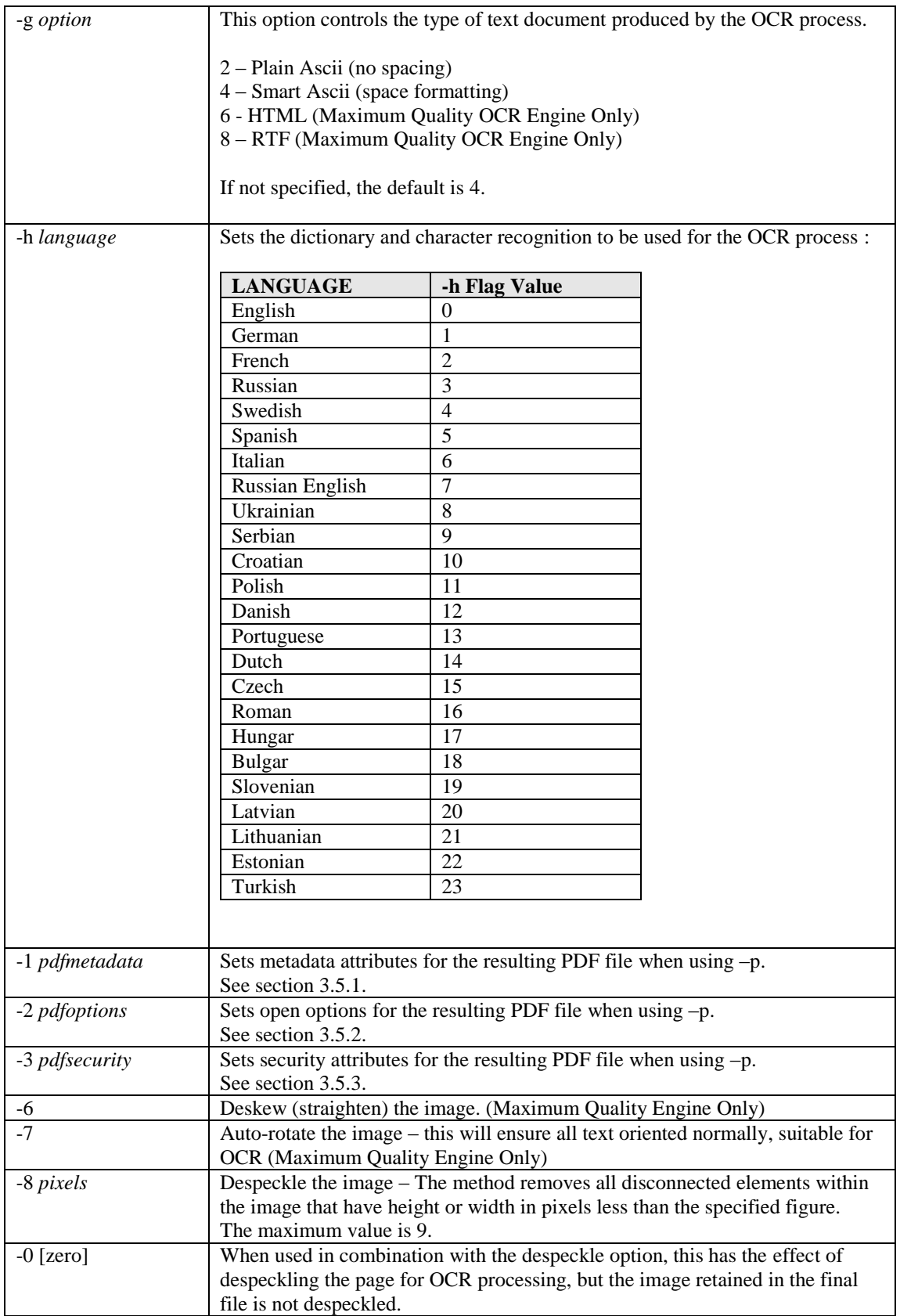

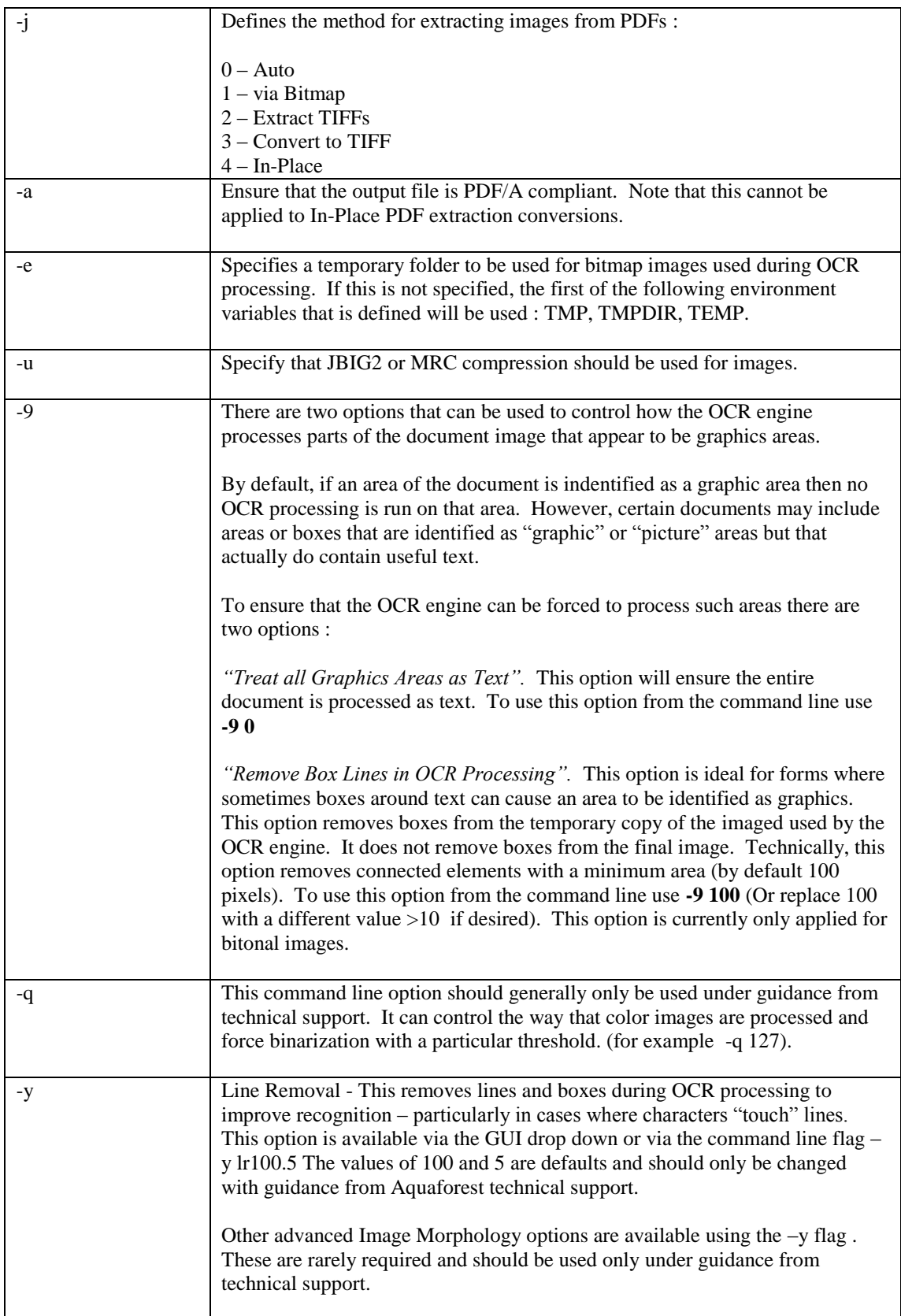

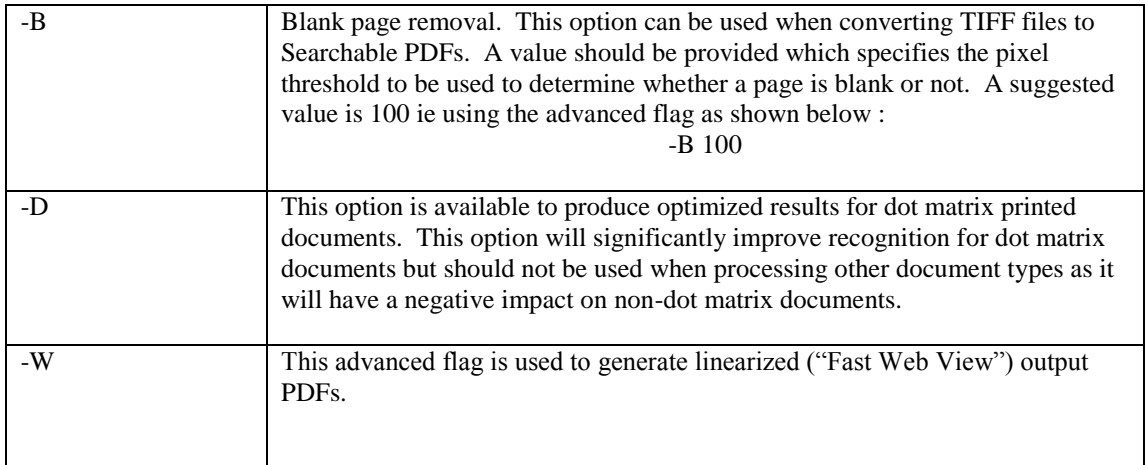

#### <span id="page-19-0"></span>**3.1 Examples of Merging Tiff Files**

Merge all tiff files in a folder to a pdf which takes the name of directory\_merge.pdf

```
"C:\Aquaforest\TIFF Junction\bin\tiffjunction.exe" -d -o 
%DIRNAME_merge.pdf -p -t "C:\Users\HP\Desktop\TiffSources\output" 
"C:\Users\HP\Desktop\TiffSources\in"
```
Merge all the tiff files in d:\aquaforest\tiff\orbera into a file called ace3.tif in the current directory

```
tiffjunction.exe -m -t ace3.tif d:\aquaforest\tiff\orbera\*.tif
```
Merge all the tiff files with a name beginning with "s" in the current directory into a single file called ace2.tif in ..\test

**tiffjunction.exe -m -t ..\test\ace2.tif s\***

#### <span id="page-19-1"></span>**3.2 Example of Splitting Tiff Files**

Create a set of single page per file Tiff files. One file will be created for each page in c:\test\1c00.tif. The output files will be placed in the d:\test directory and named splitaa.tif, splitab.tif etc.

**tiffjunction.exe -s -t d:\test\split c:\test\1c00.tif**

Split by ranges : Extract pages 1-3 into one file, and pages 9-12 into another :

```
tiffjunction.exe -o %FILENAME%UNIQUE6.tif -s -4 "1-3,9-12" -t 
"C:\dev\ts\120f\samples" "C:\dev\ts\120f\samples\ccitt.tif"
```
Split by repeating ranges, each file will have 3 pages in :

```
tiffjunction.exe -o %FILENAME%UNIQUE6.tif -s -4 "1-3" -5 3 -t 
"C:\dev\ts\120f\samples" "C:\dev\ts\120f\samples\ccitt.tif"
```
#### <span id="page-19-2"></span>**3.3 Examples of Converting Tiff Files to PDF**

Convert d:\aquaforest\tiff\709245.tif to a PDF file called ace4.pdf in the current directory :

**tiffjunction.exe -p -t ace4.pdf d:\aquaforest\tiff\709245.tif**

Merge all the tiff files with a name beginning with "s" in the current directory into a single PDF file called ace9.pdf in ..\test

**tiffjunction.exe -p -t ..\test\ace9.tif s\***

#### <span id="page-19-3"></span>**3.4 Creating Searchable PDF Files**

```
Generate a searchable PDF to C:\dev\ts\120f\samples\ccitt000000.pdf and a text 
file to C:\dev\ts\120f\samples\ccitt000000.txt
tiffjunction.exe -k 3 -o %FILENAME.pdf –p -t
```

```
"C:\dev\ts\120f\samples" "C:\dev\ts\120f\samples\ccitt000000.tif"
```
You can get the command line for a particular operation by selecting and setting the options needed from the GUI and then running the job. The command line is displayed in the "Running Job" tab GUI, the screen shot below shows you. The part with the highlighted text is the command line needed.

Ï

 $\vert \varphi \vert$  aquaforest tiff junction 4.0 professional permanent license

## Home Running Job Document Options Help

#### **TASK LOG**

Microsoft (R) Windows Script Host Version 5.8 Copyright (C) Microsoft Corporation. All rights reserved.

Loading: c:/aquaforest/tiff junction/temp/tjjob.xml Operation is pdfmerge Job Start. Starting File:C:\Users\HP\Desktop\TiffSources\in COMMAND LINE : "C:\Aquaforest\TIFF Junction\bin\tiffjunction.exe" -d -o %DIRNAME\_merge.pdf -p -t "C:\Users\HP\Deskto \Desktop\TiffSources\in"

TIFF Junction Professional Edition 4.0.130210.01 Started At 09 October 2014 11:16:22. Converting C:\temp\aquaforest\tiffjunction\f6dcc335-c445-4b1d-bdd5-13716bb62cf5\in.tiff to C:\temp\aquaforest\tiffjunctic

#### <span id="page-21-0"></span>**3.5 PDF Output File Options**

#### <span id="page-21-1"></span>**3.5.1 metadata specification (-1 Flag)**

This may be used to specify metadata properties as in the following example :

```
tiffjunction.exe -o %FILENAME.pdf -p -t "C:\dev\ts\120f\samples" 
-1 "Author=Tony Blair;Title=Forthcoming Election;" 
"C:\dev\ts\120f\samples\ccitt000000.tif"
```
The attributes that may be set are :

- Author
- Title
- Subject
- Keywords
- Creator

#### <span id="page-21-2"></span>**3.5.2 docoptions specification (-2 Flag)**

This may be used to specify document viewing preferences as in the following example :

```
tiffjunction.exe -o %FILENAME.pdf -p -t "C:\dev\ts\120f\samples" -2 
"pagelayoutsinglepage,pagemodeusethumbs," 
"C:\dev\ts\120f\samples\ccitt000000.tif"
```
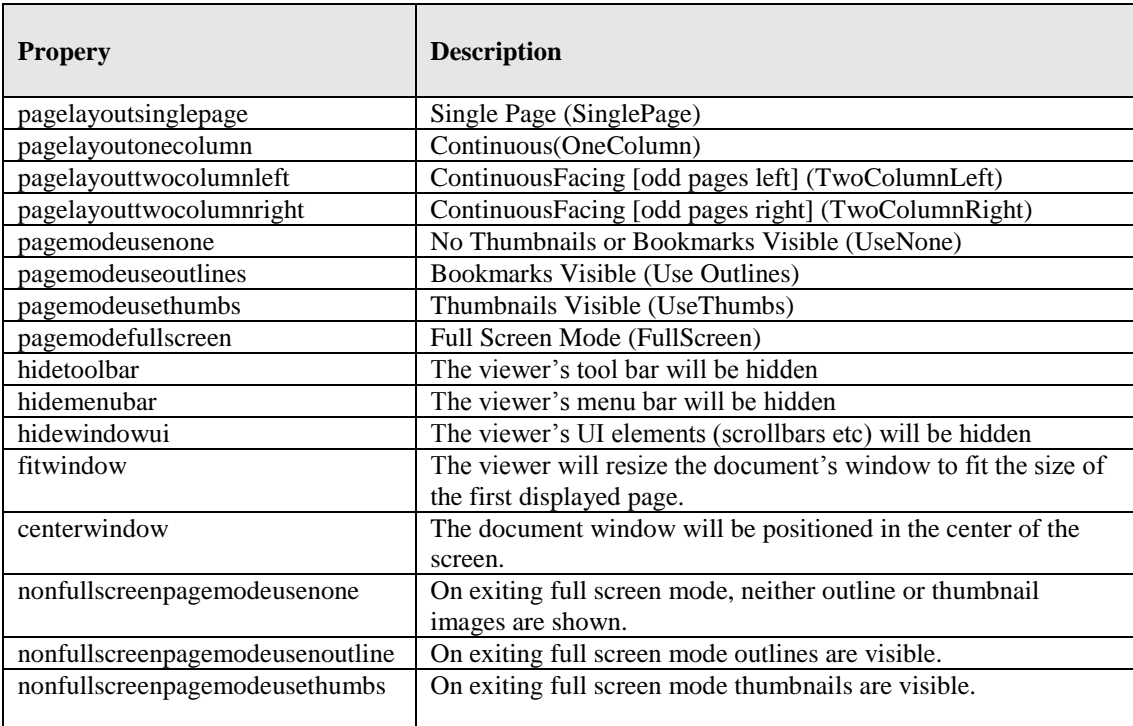

## <span id="page-22-0"></span>**3.5.3 security specification (-3 Flag)**

This may be used to specify security properties as in the following example :

```
tiffjunction.exe -o %FILENAME.pdf -p -t "C:\dev\ts\120f\samples" -3 
"strength=128;userpassword=secretsquirrel;permissions=allowdegradedprinting,
" "C:\dev\ts\120f\samples\ccitt.tif"
```
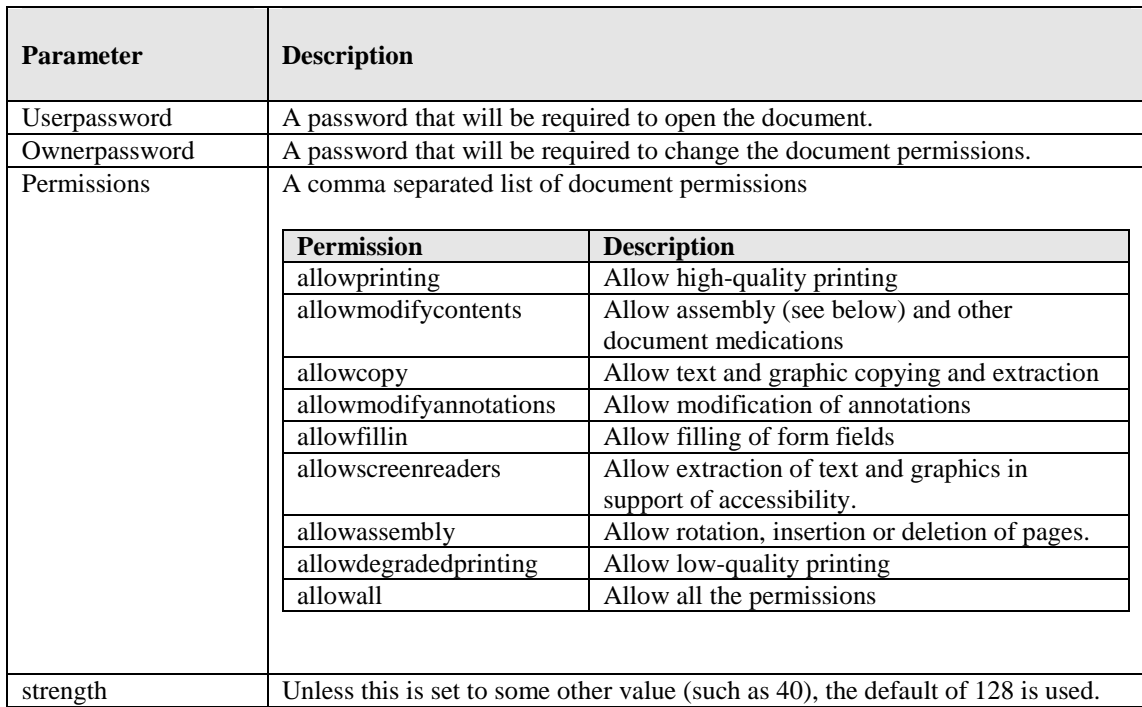

## <span id="page-23-0"></span>**3.6 Directory Processing from the Command Line**

Processing of directories requires use of the TIFF Junction WSH (Windows Script Host) file, tiffjunction.wsh. This can be used in conjunction with XML Job Ticket files (See section 4 below) – these can most conveniently be generated by setting the required parameters in the TIFF Junction GUI and using File | Save to save the job ticket file.

## **Example :**

#### **cscript "C:\Program Files\TIFF Junction\bin\tiffjunction.wsf" /verbose "/jobid:C:\dev\tj2\jobdefinition.xml"**

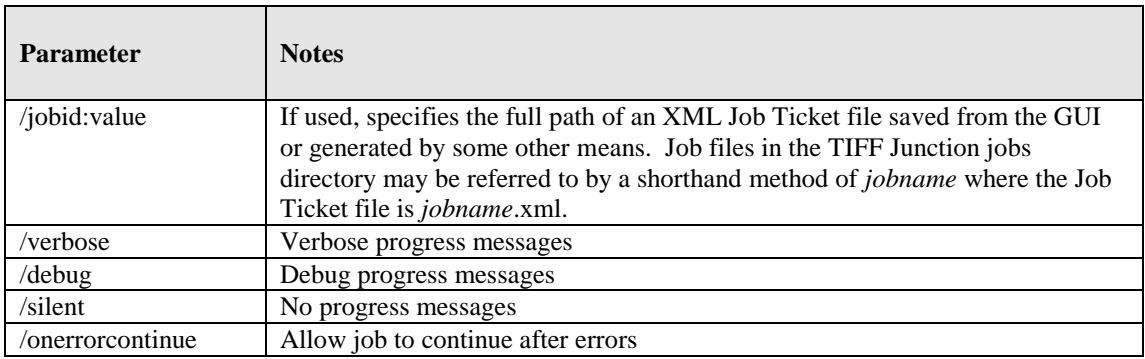

## *Notes*

1. cscript.exe is required to run the command. This is usually included in a standard PATH, but if not would need to be specified explicitly

## Eg **C:\WINDOWS\SYSTEM32\cscript.exe ….**

2. Options that contain spaces will need to quoted. For example **"c:\output files"**

## <span id="page-24-0"></span>**3.7 Converting PDF to TIFF From the Command Line**

The command line usage is shown below

**pdf2tiff.exe /source=value /target=value /output=value /tiffresolution=value /tiffcompression=value**

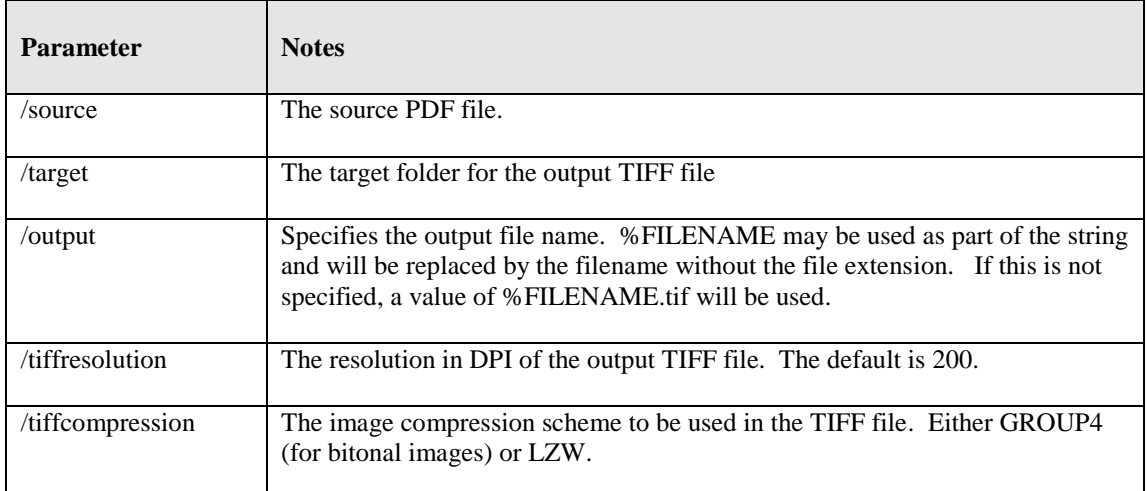

## <span id="page-25-0"></span>**4 XML JOB TICKET FILES**

TIFF Junction uses XML Job Ticket files to store details of a particular job specification before this is run using the product either from the GUI or using the /jobid option from the command line – see 3.6. Note that some functionality, in particular custom scripts and logfiles can only be used in conjunction with XML Job Ticket files. Other functionality can also be used via the equivalent command line flags.

Developers may wish to create or generate XML job files using the information below. A sample job file is shown here :

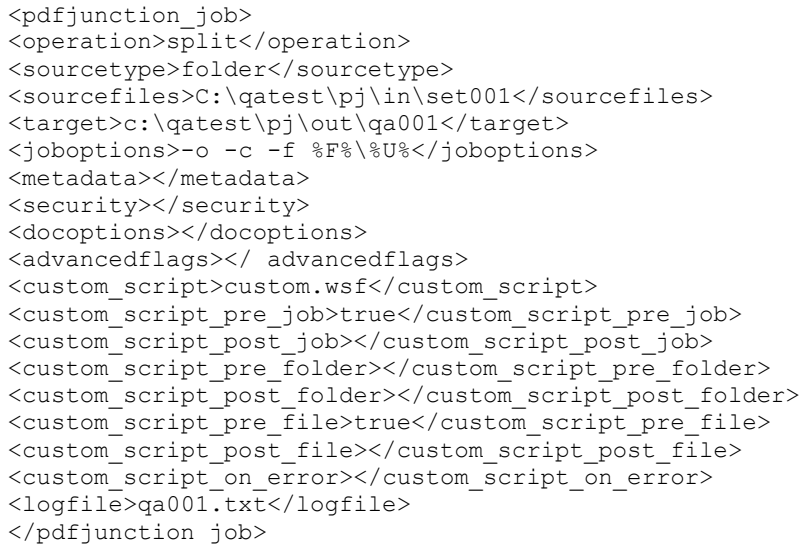

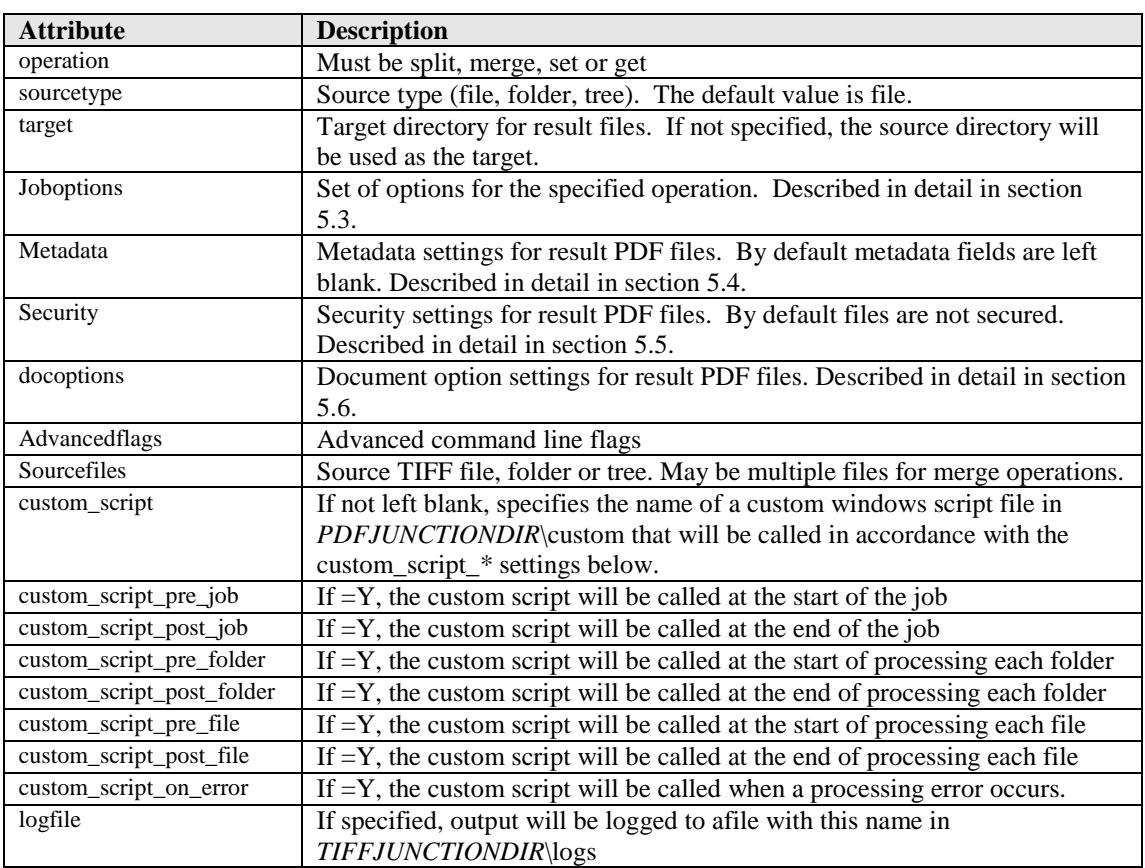

## <span id="page-26-0"></span>**5 CREATING SEARCHABLE PDFS AND TEXT FILES (PROFESSIONAL EDITION ONLY)**

By using the Searchable PDF option, TIFFs or Image-Only PDFs are run through an OCR (Optical Character Recognition) process to extract the text from them. The resulting PDF files contain both the images from the original file, togther with a searchable layer of hidden text that may be searched using the standard Adobe Reader search facility as shown below :

## <span id="page-26-1"></span>**5.1 What is a Searchable PDF?**

A searchable PDF file is a PDF file that includes text that can be searched upon using the standard Adobe Reader "search" functionality. In addition, the text can be selected and copied from the PDF. Generally, PDF files created from Microsoft Office Word and other documents are by their nature searchable as the source document contains text which is replicated in the PDF, but when creating a PDF from a scanned document and OCR process needs to be applied to recognize the characters within the image.

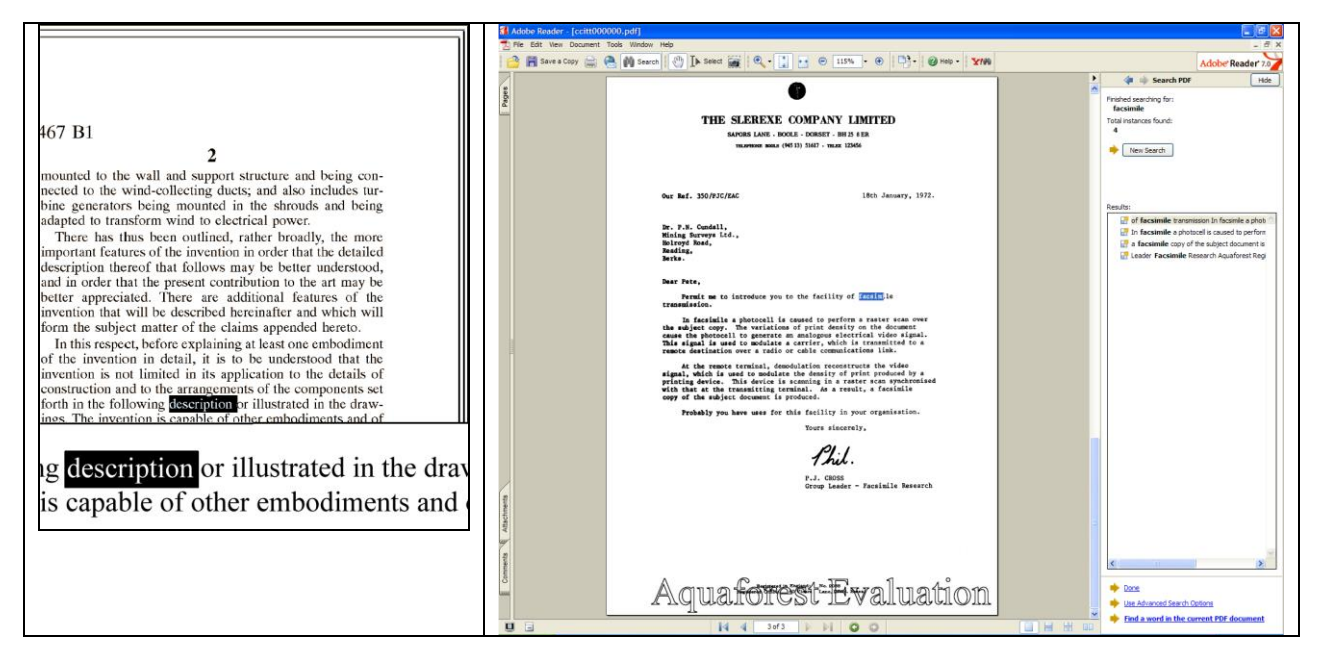

## <span id="page-26-2"></span>**5.2 Inside a Searchable PDF**

In the context of Document Imaging, a searchable PDF will typically contain both the original scanned image plus a separate text layer produced from an OCR process. The text layer is defined in the PDF file as invisible, but can still be selected and seached upon. PDF files are able to store images using most of the native compression schemes used in TIFF files, so for example Group 4 TIFF files do not usually require any format conversion.

## <span id="page-26-3"></span>**5.3 OCR Accuracy**

A number of factors affect the accuracy of the text produced by the OCR process – 100% accuracy is certain possible under good conditions but each of the following issues, and OCR processing options will have an impact.

## <span id="page-26-4"></span>**5.3.1 Original Image Quality**

Although some pre-processing options such as despeckle and deskew can help in some cases, the visual quality of the original scan is of paramount importance.

## <span id="page-26-5"></span>**5.3.2 Image DPI and Format**

The image resolution should be at least 150 DPI for OCR processing, and preferably 300 DPI for optimal results, although for good quality scans 200 DPI is often sufficient. Non-lossy formats (TIFF Group 4, LZW etc) are preferred over lossy formats such as JPEG compression.

## <span id="page-27-0"></span>**5.3.3 Despeckle**

This pre-processing option removes isolated "dots" within the image which can cause recognition problems, and makes the result image "cleaner".

## <span id="page-27-1"></span>**5.3.4 Deskew**

This option can improve OCR results by straightening crooked pages.

## <span id="page-27-2"></span>**5.3.5 Auto-Rotate**

OCR processing usually recognizes text written top-to-bottom, left-to-right, so pages that are orientated any other way (usually landscape pages) need to be re-oriented to enable recognition.

## <span id="page-27-3"></span>**5.3.6 Treatment of Graphical Document Sections**

There are two options that can be used to control how the OCR engine processes parts of the document image that appear to be graphics areas.

By default, if an area of the document is indentified as a graphic area then no OCR processing is run on that area. However, certain documents may include areas or boxes that are identified as "graphic" or "picture" areas but that actually do contain useful text.

To ensure that the OCR engine can be forced to process such areas there are two options :

*"Treat all Graphics Areas as Text".* This option will ensure the entire document is processed as text.

*"Remove Box Lines in OCR Processing".* This option is ideal for forms where sometimes boxes around text can cause an area to be identified as graphics. This option removes boxes from the temporary copy of the imaged used by the OCR engine. It does not remove boxes from the final image. Technically, this option removes connected elements with a minimum area (by default 100 pixels).

## <span id="page-27-4"></span>**5.3.7 Language Settings**

The language setting determines the set of characters that will be recognized, and the dictionary that will be used as a guide.

## <span id="page-27-5"></span>**5.4 The Conversion Process**

## <span id="page-27-6"></span>**5.4.1 Conversion with TIFF Junction**

TIFF Junction is able to convert large volumes of TIFF and Image PDF files to searchable PDF with a high degree of accuracy. When converting from a TIFF file, the process is fairly straightforward; each page image is run through the OCR process according to the options set, and the text layer and image are used to construct the PDF file.

When converting from Image PDF Files, an additional stage is required which creates a TIFF file from the PDF document. By default this is done by rasterizing each PDF page to a bitmap and then converting to TIFF. This ensures a complete representation of each page is made, and is suitable for documents that actually have more than just a single image on each page (for example a Bates number as text) but can be slower than the "image extraction" method which directly extracts the images from each page.

## <span id="page-27-7"></span>**5.4.2 Managing and Scheduling Jobs**

Many conversion jobs can benefit from functionality such as Watched Folders, Scheduled Jobs, Windows Service and .Net API. To add these capabilities to TIFF Junction, [Autobahn DX](http://www.aquaforest.com/en/autobahn.asp) is available which includes TIFF Junction as one of it's components.

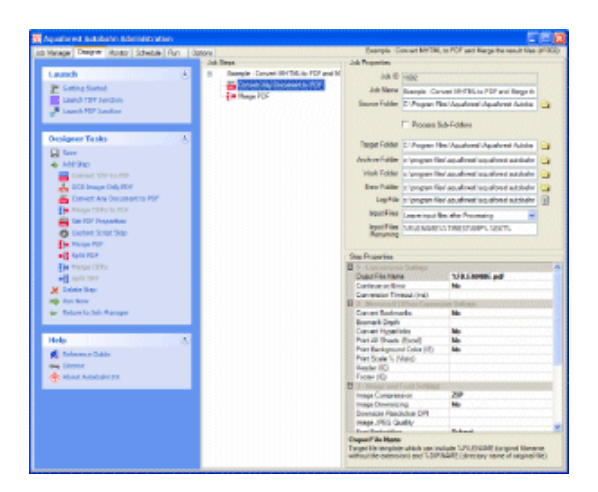

## <span id="page-28-0"></span>**5.5 Hardware and Performance**

#### <span id="page-28-1"></span>**5.5.1 CPU Power**

The OCR process is highly CPU intensive and will benefit from being given as much CPU power as possible. As a guide about 1,000 pages per hour can be processed on a 2.5GHz processor, although this will vary according to the source document and OCR options chosen.

## <span id="page-28-2"></span>**5.5.2 Exploiting Multiple CPUs**

To take advantage of multiple the multi-threading support and the Job Management facilities of Aquaforest's Autobahn DX product should be used. This includes the same OCR engine as TIFF Junction, but is designed for higher volume, server-based conversions.

#### <span id="page-28-3"></span>**5.5.3 Memory**

Memory can be a limiting factor when creating the final PDF, in the case of very large documents. A rule of thumb would be to have 1GB – 1.5 GB of memory per processor.

#### <span id="page-29-0"></span>**6 CREATING PDF/A COMPLIANT FILES**

#### <span id="page-29-1"></span>**6.1 Background**

The PDF/A standard (ISO 19005) defines a file format based on PDF which provides a mechanism for representing electronic documents in a manner that preserves their visual appearance over time, independent of the tools and systems used for creating, storing or tendering the files.

There are two levels of conformance possible for PDF/A : Level A and Level B. Documents derived from scanned images are suitable for Level B compliance as they do not include the logical structure, chapters, sections etc required for Level A conformance that may be obtained by (for example) a Microsoft Word document converted to PDF.

## <span id="page-29-2"></span>**6.2 PDF/A Level B Support**

TIFF Junction allows generated PDF Files to be generated in a manner that is PDF/A-1b compliant and can be verified as such by using the PDF/A compliance preflight tool in Adobe Acrobat Professional 7.0.7 and later.

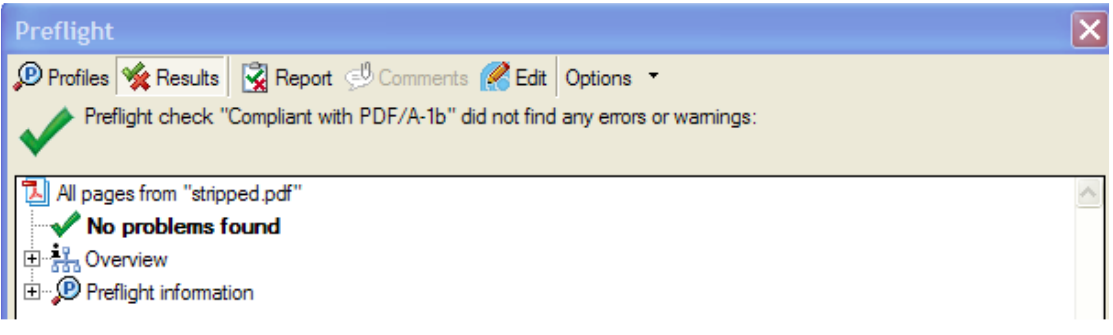

## <span id="page-29-3"></span>**6.3 Note : Trial Version**

Note that the **trial version** of TIFF Junction places stamps in the PDF files when generating imageonly PDF files, and the these stamps do not use embedded fonts and as such will not be PDF/A compliant. When searchable PDF files are generated, the trial stamp is emebedded as part of the image so the resultant files can still be PDF/A compliant if this option is chosen.

## <span id="page-29-4"></span>**6.4 Document Options**

The only PDF document settings (from "More Options") supported in conjunction with creation of PDF/A compliant files are metadata settings for Title, Author, Subject and Keywords. Security options and Document Options are not supported.

## <span id="page-29-5"></span>**6.5 Futher Information**

More information relating to ISO 19005-1:2005 and PDF/A can be found on the AIIM website at http://www.aiim.org/documents/standards/19005-1\_FAQ.PDF

#### <span id="page-30-0"></span>**7 USING STAMPS**

TIFF Junction allows dynamic and static textual stamps to be placed onto the PDF documents generated by the product by means of a stamps configuration file (stamps.txt in the stamps directory) together with appropriate parameters.

Note : Files generated using Stamps can not be PDF/A compliant in the current release of TIFF Junction.

**Note** : Stamps are not supported when generating a searchable PDF file. To generate a searchable PDF file with stamps from a TIFF file, first convert to PDF (with the stamp settings) and then use "OCR an Image-Only PDF".

<span id="page-30-1"></span>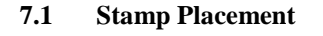

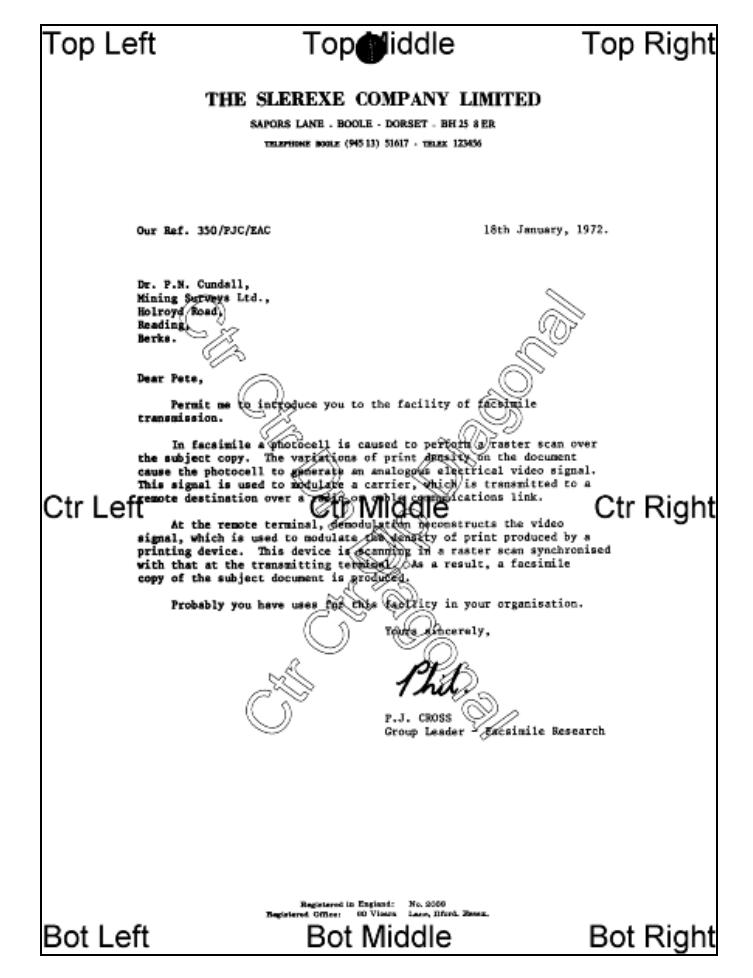

The image above indicates the possible placement for stamps. These are determined according to the parameters in the stamps.txt configuration file. The product comes with a sample set of stamps.

#### <span id="page-30-2"></span>**7.2 Stamp Specifications**

For example, the stamp that reads "Ctr Ctr Up Diagonal" would be produced by the following lines in the file :

BEGINSTAMP afsName=STAMP afsText=Ctr Ctr Up Diagonal afsFontSize=63 afsFont=HELVETICA afsTextMode=1 afsVpos=CENTER afsHpos=CENTER

afsDiag=UP ENDSTAMP

Here is a description of each of the parameters *which are case sensitive :*

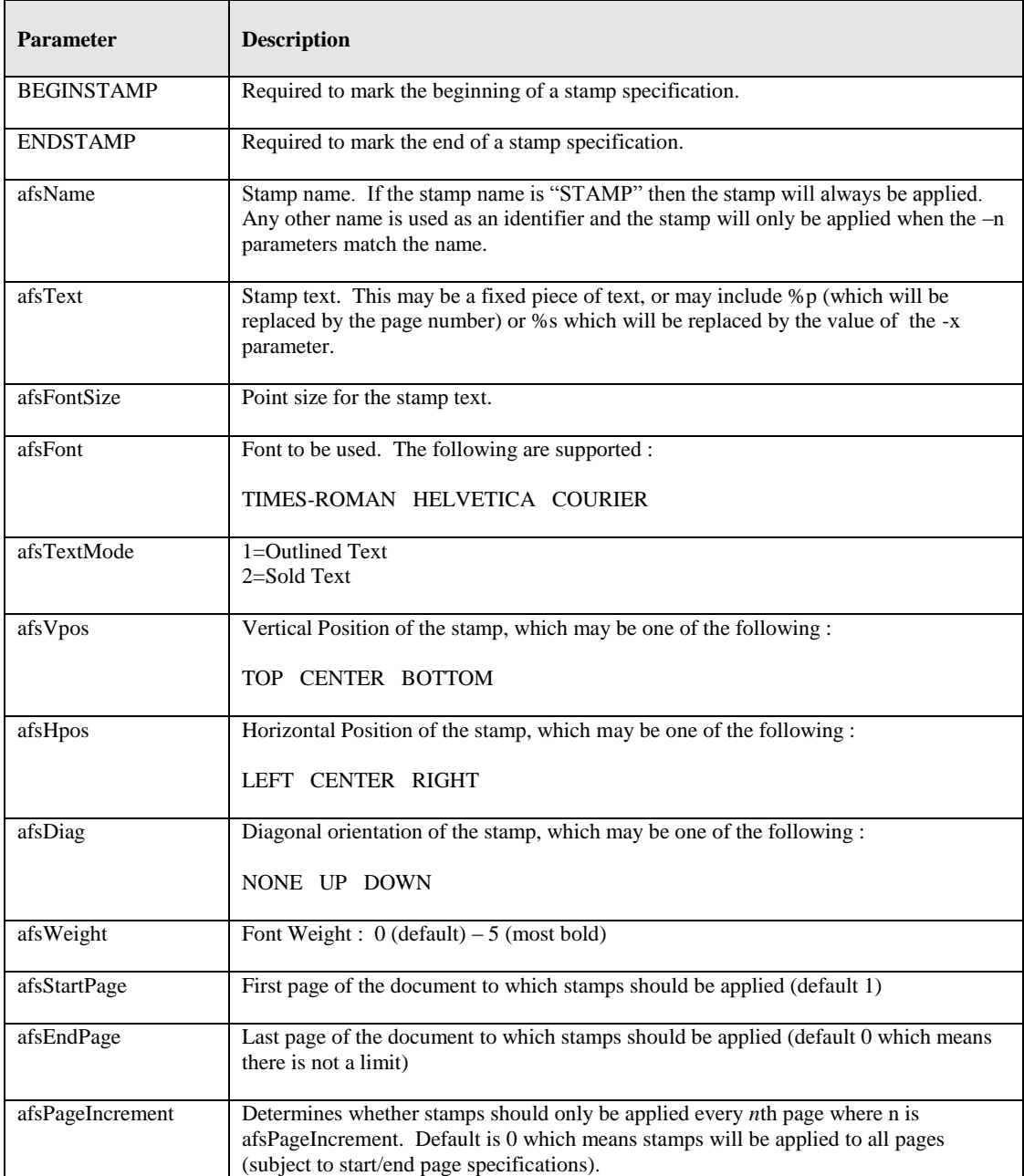

## <span id="page-31-0"></span>**7.3 Example of Using Stamps**

Convert 709245.tif to a PDF file called 709245.pdf in the current directory using stamp PRODCODE with a value of **"XR19 Rev1" :**

**tiffjunction.exe -p –n PRODCODE –x "XR19 Rev1" 709245.tif**

#### <span id="page-32-0"></span>**8 CUSTOM SCRIPTS**

The functionality of TIFF Junction can be extended by using custom scripts which may be called at various points during the processing of a particular job. The custom scripts are Windows Script Files which allow scripting in either VBScript or Jscript.

Custom scripts reside in *TIFFJUNCTIONDIR*\custom. In order to implement custom scripts, a developer should take a copy of the script template (custom.wsf , shown below) and implement the script according to their requirements. The custom script name should be specified and required exists should be flagged as being called, either using the GUI or directly in the Job Ticket File (See section 4).

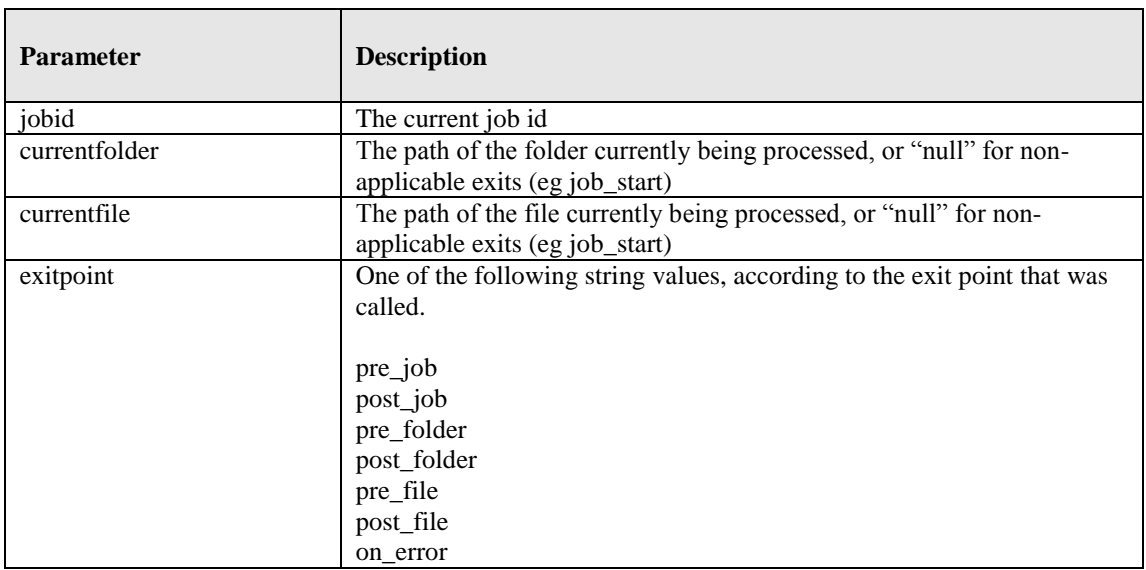

Parameters are passed as follows :

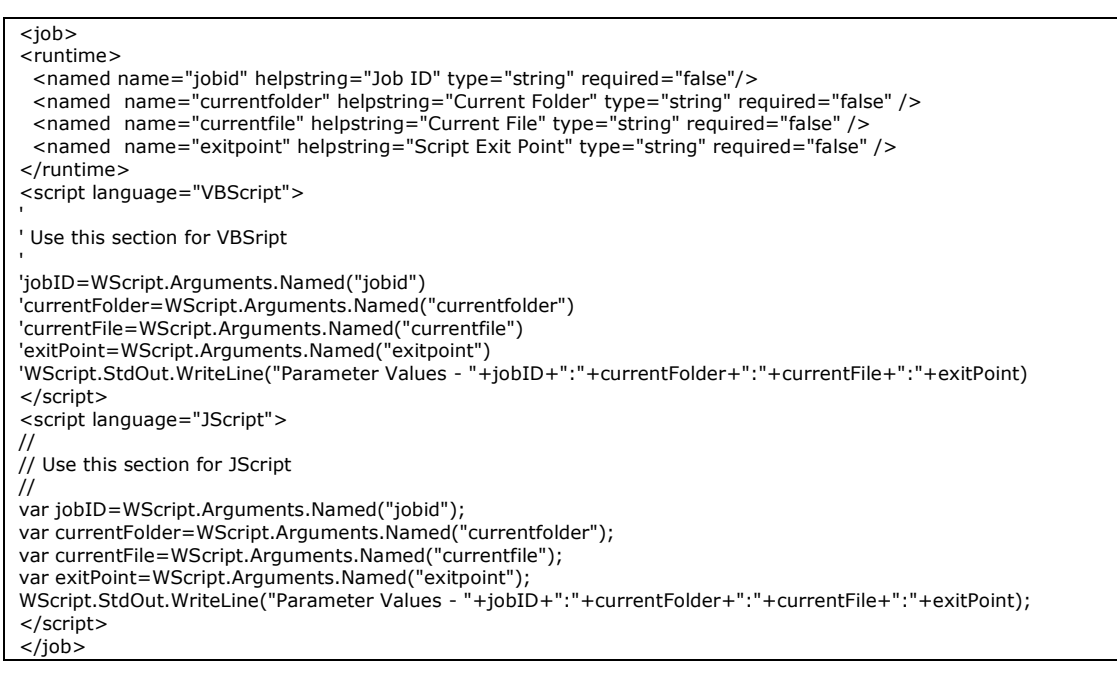

#### <span id="page-33-0"></span>**9 TIFF JUNCTION FILES AND DIRECTORIES**

After installation, the following subdirectories are created in the TIFF Junction install directory :

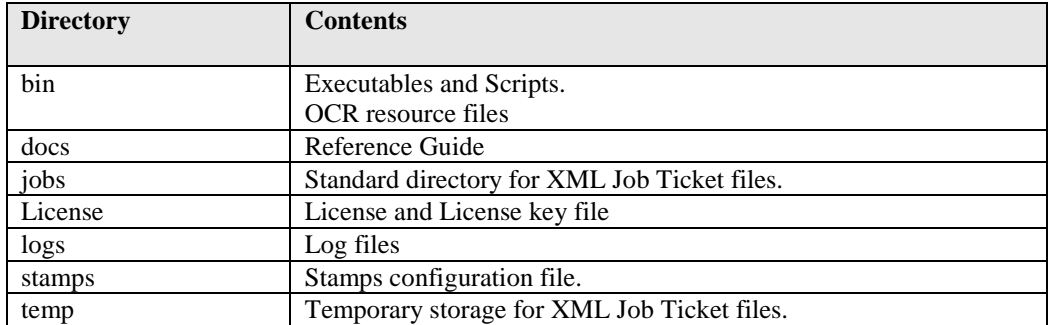

#### <span id="page-33-1"></span>**9.1 Temporary Files**

The product creates temporary files where necessary in converting from one TIFF format to another – sometimes necessary when generating PDFs to ensure that the TIFF format is compatible with that accepted by PDF.

These files (named TMP999.tif where 999 is the process ID) will be created in the current directory. They will be destroyed upon completion of the process.

#### <span id="page-33-2"></span>**10 PDF PAGE LABELS**

PDF page labels (which appear under the page thumbnails in Acrobat) by default use the page number. TIFF Junction allows control of these labels in two ways :

#### <span id="page-33-3"></span>**10.1 Deriving Page Labels from Source File Names**

TIFF Junction allows page labelling to be automatically derived from a file name rather than being sequentially numbered from 1. In the case where a PDF is generated from a set of single page TIFF files, the –l flag may be used. When the flag is set, page labels will be generated by taking the source file name, removing leading zeros and removing the file extension.

#### <span id="page-33-4"></span>**10.2 Custom Page Labels**

When a multi-page TIFF file is generated from a set of single page TIFF files (using  $-m$ ), the  $-z$  flag allows the generation of a special page label XML file. The file will be placed in the same location as the generated multi-page TIFF (*filename*.tif) and will be named *filename*.xml

The XML file will contain content such as :

```
<page_labels>
<page number=1 label=1></page>
<page number=2 label=1a></page>
……
<page number=500 label=457></page>
</page_labels>
```
Page labels will be generated by taking the source file name, removing leading zeros and removing the file extension. If required, for any reason, the XML could be editing prior to PDF generation to further cusotmize the page labels.

When using –p to generate a PDF from a multi-page TIFF file (*filename*.tif), the –z flag will make use of *filename*.xml and generate page labels in accordance with the XML file contents.

#### <span id="page-34-0"></span>**11 ACKNOWLEDGEMENTS**

This product makes use of a number of Open Source components which are included in binary form. The appropriate acknowledgements and copyright notices are given below.

#### *LEPTONICA*

Copyright (C) 2001 Leptonica. All rights reserved.

#### *LIBJPEG*

This software is based in part on the work of the Independent JPEG Group.

*ZLIB*

(C) 1995-2004 Jean-loup Gailly and Mark Adler.

#### *ITEXT 4.1.6*

Copyright (C) 1999-2009 by Bruno Lowagie and Paulo Soares et all. All Rights Reserved. Binaries distributed under the Mozilla Public License.

#### *CUNEIFORM*

Copyright (c) 1993-2008, Cognitive Technologies. All rights reserved.

Redistribution and use in source and binary forms, with or without modification, are permitted provided that the following conditions are met

Redistributions of source code must retain the above copyright notice, this list of conditions and the following disclaimer. Redistributions in binary form must reproduce the above copyright notice, this list of conditions and the following disclaimer in the documentation and/or other materials provided with the distribution. Neither the name of the Cognitive Technologies nor the names of its contributors may be used to endorse or promote products derived from this software without specific prior written permission.

THIS SOFTWARE IS PROVIDED BY THE COPYRIGHT HOLDERS AND CONTRIBUTORS "AS IS" AND ANY EXPRESS OR IMPLIED WARRANTIES, INCLUDING, BUT NOT LIMITED TO, THE IMPLIED WARRANTIES OF MERCHANTABILITY AND FITNESS FOR A PARTICULAR PURPOSE ARE DISCLAIMED. IN NO EVENT SHALL THE COPYRIGHT OWNER OR CONTRIBUTORS BE LIABLE FOR ANY DIRECT, INDIRECT, INCIDENTAL, SPECIAL, EXEMPLARY, OR CONSEQUENTIAL DAMAGES (INCLUDING, BUT NOT LIMITED TO, PROCUREMENT OF SUBSTITUTE GOODS OR SERVICES; LOSS OF USE, DATA, OR PROFITS; OR BUSINESS INTERRUPTION) HOWEVER CAUSED AND ON ANY THEORY OF LIABILITY, WHETHER IN CONTRACT, STRICT LIABILITY, OR TORT (INCLUDING NEGLIGENCE OR OTHERWISE) ARISING IN ANY WAY OUT OF THE USE OF THIS SOFTWARE, EVEN IF ADVISED OF THE POSSIBILITY OF SUCH DAMAGE

#### *LIBTIFF*

Copyright (c) 1988-1997 Sam Leffler. Copyright (c) 1991-1997 Silicon Graphics, Inc.

Permission to use, copy, modify, distribute, and sell this software and its documentation for any purpose is hereby granted without fee, provided that (i) the above copyright notices and this permission notice appear in all copies of the software and related documentation, and (ii) the names of Sam Leffler and Silicon Graphics may not be used in any advertising or publicity relating to the software without the specific, prior written permission of Sam Leffler and Silicon Graphics.

THE SOFTWARE IS PROVIDED "AS-IS" AND WITHOUT WARRANTY OF ANY KIND, EXPRESS, IMPLIED OR OTHERWISE, INCLUDING WITHOUT LIMITATION, ANY WARRANTY OF MERCHANTABILITY OR FITNESS FOR A PARTICULAR PURPOSE. IN NO EVENT SHALL SAM LEFFLER OR SILICON GRAPHICS BE LIABLE FOR ANY SPECIAL, INCIDENTAL, INDIRECT OR CONSEQUENTIAL DAMAGES OF ANY KIND, OR ANY DAMAGES WHATSOEVER RESULTING FROM LOSS OF USE, DATA OR PROFITS, WHETHER OR NOT ADVISED OF THE POSSIBILITY OF DAMAGE, AND ON ANY THEORY OF LIABILITY, ARISING OUT OF OR IN CONNECTION WITH THE USE OR PERFORMANCE OF THIS SOFTWARE.

#### *FREEIMAGE*

This software uses the FreeImage open source image library. See http://freeimage.sourceforge.net for details.FreeImage is used under the (FIPL), version 1.0.

## <span id="page-35-0"></span>**12 SUPPORT**

Any problems running this application should give evident error messages, but if you are unable to resolve a problem please contact [support@aquaforest.com](mailto:support@aquaforest.com)